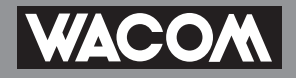

# THIS IS A PEN. THIS IS FAVO! "FAVO" MAKES YOU FEEL FREE, FINE AND FANTASTIC.

# **CTE-440 CTE-640**

最初にお読みください

●はじめに

●安全上のご注意

●初めてお使いになるときの準備

基本の操作

画面やペンの設定を変える

故障かな?と思ったら

お手入れのしかた

付録

#### FAVOをお買い上げいただき、誠にあり がとうございます。

本機をお使いになる前に、本書をよくお読 みになり正しく安全にお使いください。本 書を読み終わった後は、保証書とともに、 いつでも見ることのできるところに保管し ておいてください。

※お使いになる前に「安全上のご注意」 (6ページ)を必ずお読みください。

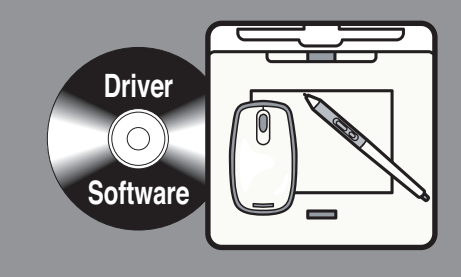

ユーザーズガイド

# ホームページのご紹介

FAVO ユーザの皆様に、役立つ情報がいっぱいのホームページをご紹介します。 お使いになる前に、ぜひこちらのページをご覧ください。

#### ■ワコムクラブ

http://tablet.wacom.co.jp/wacomclub/

ワコムペンタブレットユーザ様限定の会員 サービスのページです。登録料や会費など は一切無料で、会員限定のさまざまなサー ビスをご利用いただけます。

(当サイトのコンテンツには、一般の方が閲 覧できるページも多数あります)

■ペンタブレット活用ガイド http://tablet.wacom.co.jp/technical/ ワコムペンタブレットの基本的な操 作から、付属のアプリケーションソ フトの活用方法まで、具体的な作品 をステップバイステップで作成しな がら、わかりやすく説明しています。

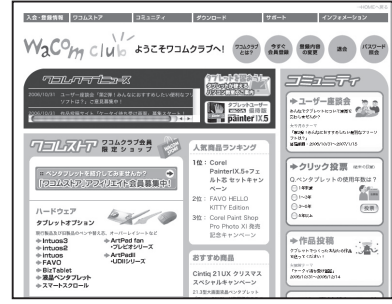

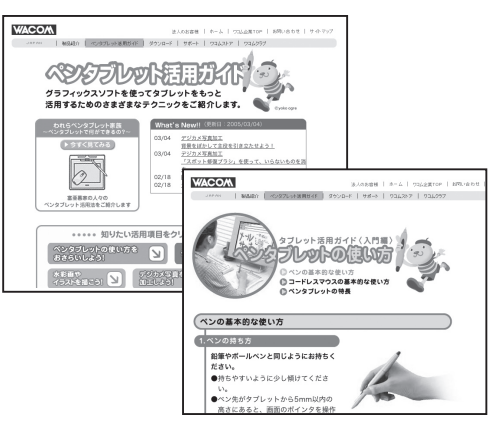

### ■ワコムストア

http://tablet.wacom.co.jp/wacomclub/store/

ワコムペンタブレットを活用いただく際に役立つアイテムをラインアップした オンラインショップです。付属品・オプション品・グラフィックソフトなどを ご購入いただけるほか、新製品情報もご紹介しています。ワコムクラブ会員様 限定のお得なキャンペーンも多数ご用意しています。

#### ■ペンタブレットが習えるパソコン教室

http://tablet.wacom.co.jp/school/

ワコムペンタブレットを使った講座やワークショップを行っているパソコン教 室と問合せ先を掲載しています。

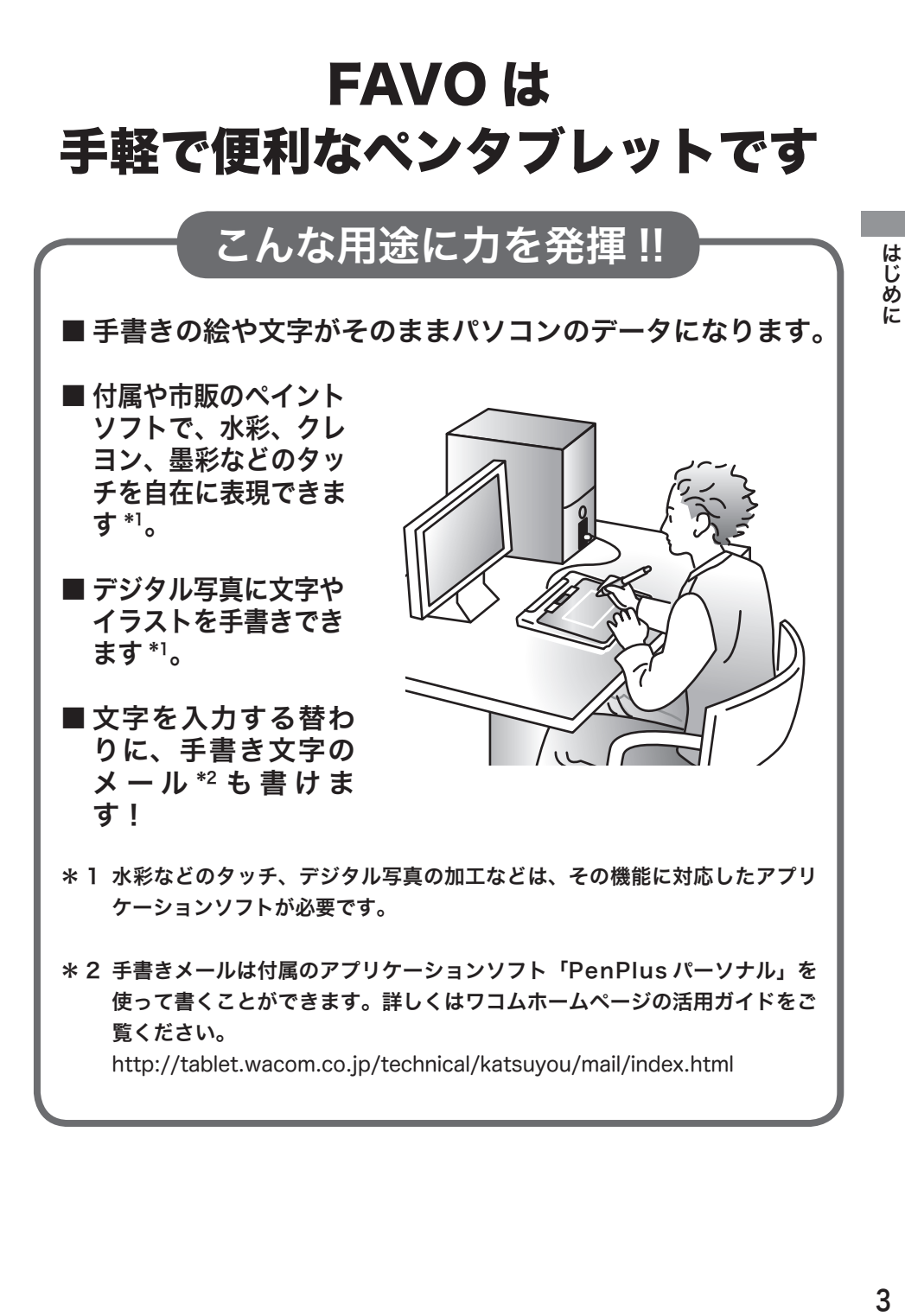

\* 1 水彩などのタッチ、デジタル写真の加工などは、その機能に対応したアプリ ケーションソフトが必要です。

\* 2 手書きメールは付属のアプリケーションソフト「PenPlus パーソナル」を 使って書くことができます。詳しくはワコムホームページの活用ガイドをご 覧ください。

http://tablet.wacom.co.jp/technical/katsuyou/mail/index.html

- タブレットドライバ以外の付属のアプリケーションソフトについては、 「アプリケーションガイド」をご覧ください。
- パソコンの基本的な操作については、パソコンに付属の取扱説明書をご 覧ください。
- 市販のアプリケーションソフトの操作については、ソフトに付属の取扱 説明書やヘルプをご覧ください。

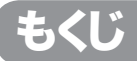

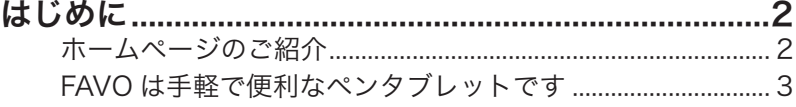

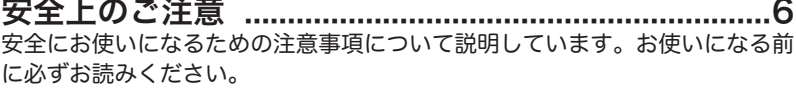

### 初めてお使いになるときの準備 ....................................9

初めてお使いになる際に確認していただきたいこと、最初に行わなければなら ない作業について説明しています。

Step1 箱の中身を確認する ........................................................... 9 Step2 タブレットドライバをパソコンにインストールする.......13 Step3 アプリケーションソフトをパソコンにインストールする ......19

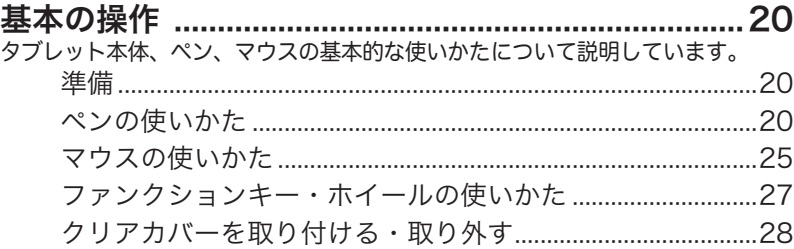

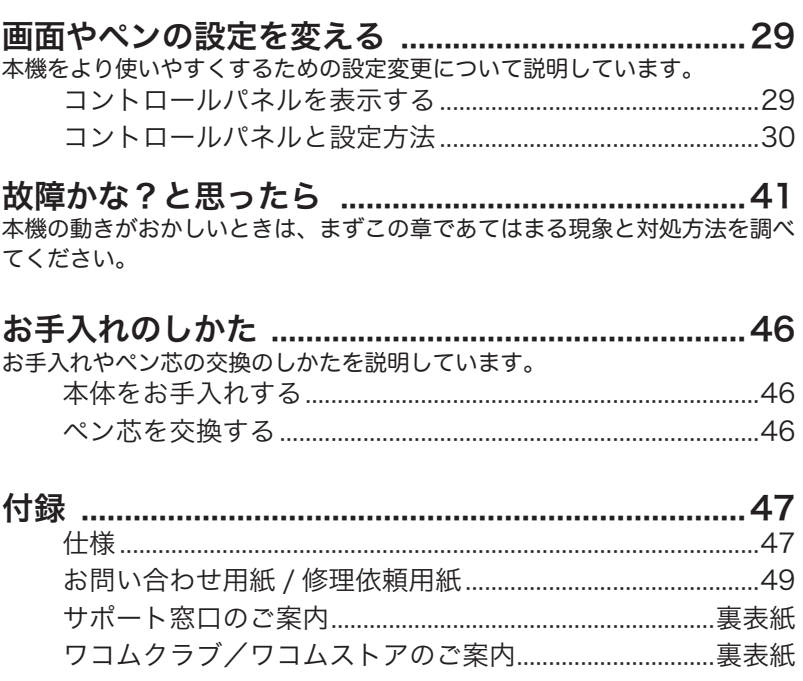

л.

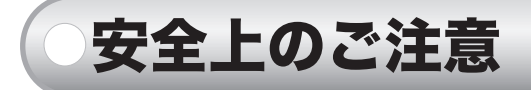

この取扱説明書では、FAVO(以下、「本機」と呼びます)を安全に正しくお使いいただくために 下記のような絵表示をしています。内容をよく理解してから本文をお読みになり、記載事項を守っ てお使いください。

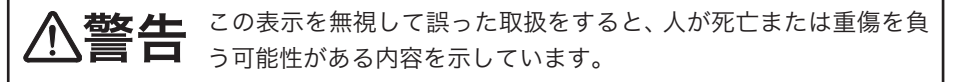

■ この表示を無視して誤った取扱をすると、人がけがをしたり財産に 注意<sup>との表示を無視して誤った取扱をすると、人かり<br>注意<sub>損害を受ける可能性がある内容を示しています。</sub></sup>

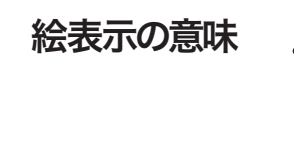

「気を付ける必要があること」を表しています。

「してはいけないこと」を表しています。

「しなければならないこと」を表しています。

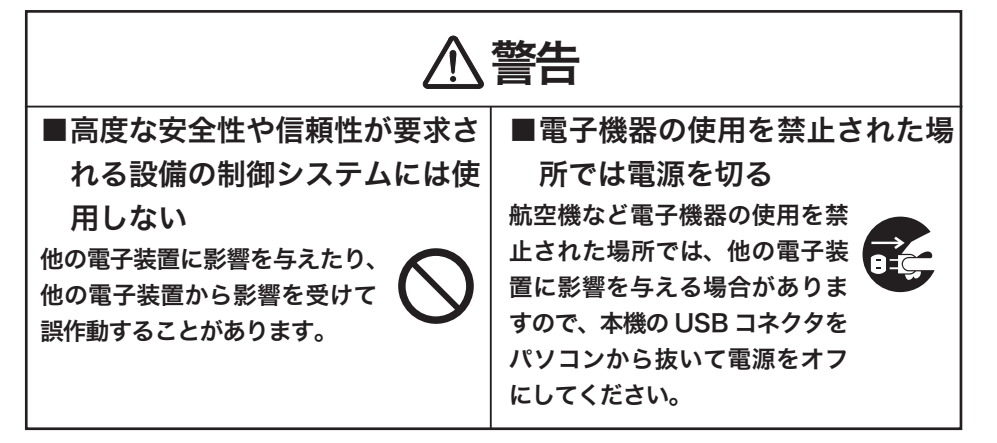

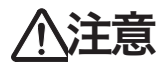

■ 不安定な場所に置かない

ぐらついたり傾いた りした場所、また振 動の激しい場所に本 機を置かないでくだ さい。落ちたり倒れ たりして、けがや故 障の原因になります。

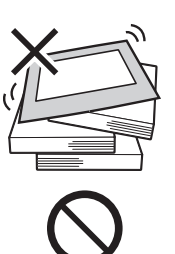

■ 重いものを置かない 本機の上に乗ったり、重いもの を置かないでください。故障の 原因となることがあります。

■温度が高すぎる場所や低すぎる 場所に置かない

暑い場所(40℃以上)や寒い 場所(5℃以下)に本機を置か ないでください。また、温度変 化の激しい場所に置かないで ください。本体や部品に悪影響 を与え、故障の原因になります。

■分解しない

本機を分解したり改造 しないでください。発 熱・発火・感電・けが 等の原因となります。 一度でも本機を分解し た場合は、保証が無効 となりますのでご注意 ください。

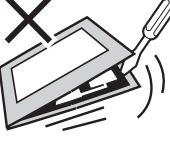

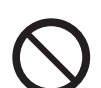

■お手入れに有機溶剤を使わない 本機をお手入れする際に、アル コールなどの有機溶剤は絶対に 使わないでください。変色・変 質する恐れがあります。

■ 水に濡らさない 水や液体の入ったコッ プや花びんを本機の近 くに置かないでくださ い。水や液体に濡れる と、故障の原因となり ます。

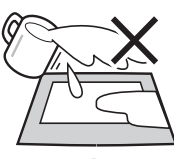

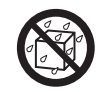

■ お手入れのときは USB コネクタ を取り外す

お手入れのときは、USB コネク タをパソコンの USB ポートから 取り外してください。感電の原因 となることがあります。

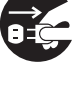

■ 動作中に金属を載せない 本機を使用しているときに、本機 の上に金属性のものを載せないで ください。誤作動や故障の原因と なります。

#### ■ FAVO ペンについて

・ 付属の FAVO ペンで固いもの を叩かないでください。故障の 原因になります。

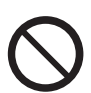

・FAVO ペンは精密機械です。汚 れた手や、異物、ほこり等が ある場所で使用しないでくださ い。ペン内部に異物が入ると故 障の原因になります。

・ 小さなお子様がFAVO ペンや替え芯などを口 の中に入れないように ご注意ください。芯や サイドスイッチなどの カバーが抜けて飲み込 んだり、また FAVO ペンが故障する恐れが あります。

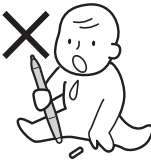

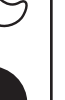

### 目の健康のため、以下のことに ご注意ください

- 本機をお使いになるときは、必ず部屋を 明るくし、パソコンの画面から十分に顔 を離してお使いください。
- 長時間本機をお使いになるときは、適度 に休憩をお取りください。

#### 免責事項について

- ●火災や地震、第三者による事故、お客様 の故意または過失、誤用その他異常な条 件下での使用により生じた損害に関して、 当社は一切の責任を負いません。
- 本機の使用や使用不能から生ずる付随的 な損害(事業利益の損失、事業の中断、デー タの変化や消失など)に関して、当社は一 切の責任を負いません。
- 取扱説明書で説明している以外の使い方 によって生じた損害に関して、当社は一 切の責任を負いません。
- ●他の接続機器、または当社製以外のソフ トウェアとの組み合わせによる誤作動か ら生じた損害に関して、当社は一切の責 任を負いません。

#### 製品の保証についてのお願い

保証規定をよくお読みになり、お買い上げ から一年間は保証書を保管してください。 保証書に販売店による記入がない場合は、 直ちに販売店にお申し出になるか、ご購入 時の領収証(またはその写し)を保証書に添 付して保管してください。保証書に、販売 店による記入も領収証の添付もない場合は、 保証書が無効になります。

#### ┃ 雷波障害自主規制等について

この装置は、情報処理装置等電波障害自主 規制協議会(VCCI)の基準に基づくクラ ス B 情報技術装置です。この装置は、家 庭環境で使用することを目的としています が、この装置がラジオやテレビジョン受像 器に近接して使用されると、受信障害を引 き起こすことがあります。取扱説明書に 従って正しい取り扱いをしてください。

#### 商標について

- Wacom、Wacom ロゴ、及び FAVO は株式会社ワコムの登録商標です。
- Windows は米国マイクロソフト社の 米国及びその他の国における登録商標 です。
- Macintosh は米国アップルコンピュー タ社の登録商標です。
- ●その他の製品名などは、一般的に各社 の商標または登録商標です。

#### ご注意

- ① 付属のタブレットドライバの著作権 は、株式会社ワコムにあります。
- ② タブレットドライバ及び本書の内容の 一部または全部を、無断で複製、転載 することは禁止されています。
- ③ タブレットドライバ及び本機の仕様、 及び本書の内容は、将来予告なしに変 更することがあります。
- ④ お使いの OS やパソコンの設定等に よって操作や表示画面が異なる場合が あります。

# 初めてお使いになるときの準備

本機をお買い上げの後に初めてお使いになるときは、Step1 ~ 3 の順番で準 備を行ってください。

Step1 箱を開けて、本体と付属品がすべて揃っていることを確認する

Step2 付属のタブレットドライバをパソコンにインストールする Step3 付属のアプリケーションソフトをパソコンにインストールする

Step 1 ● 箱の中身を確認する

本体と付属品がすべて揃っていることをご確認ください。万一足りないものが あるときは、お買い上げの販売店、またはワコムカスタマーサポートセンター (裏表紙)にご連絡ください。

お買い上げの商品によって付属品の構成は異なります。 お持ちの商品名をご確認の上、付属品を確認してください。

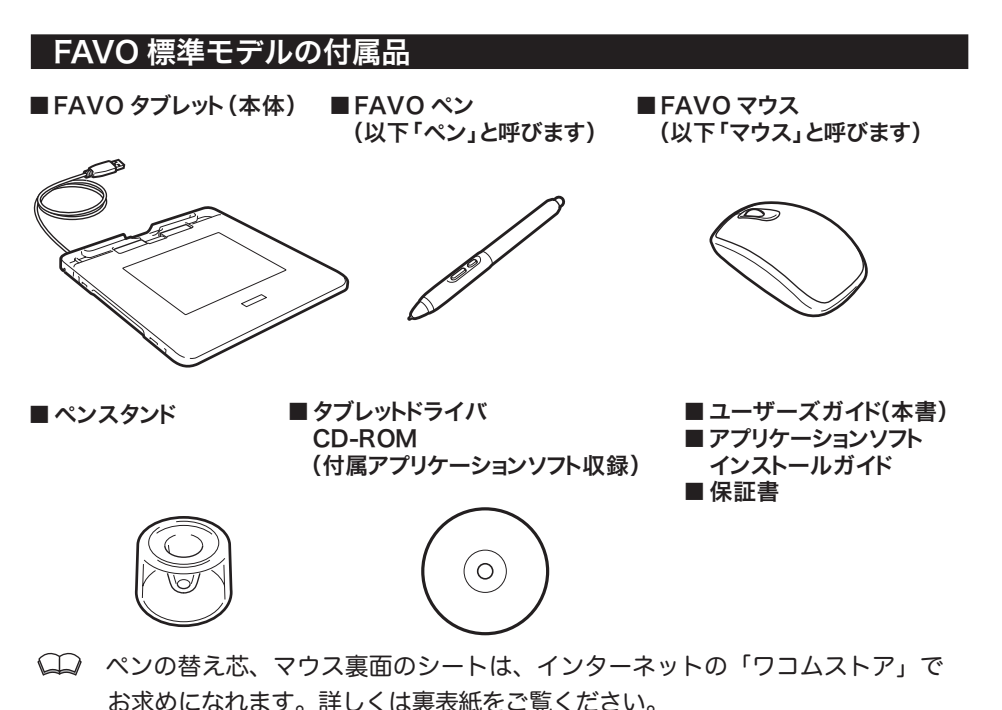

初めてお使いになるときの準備 さってお使いになるということをもうことをしています。

#### FAVO PhotoShop Elements plus モデルの付属品

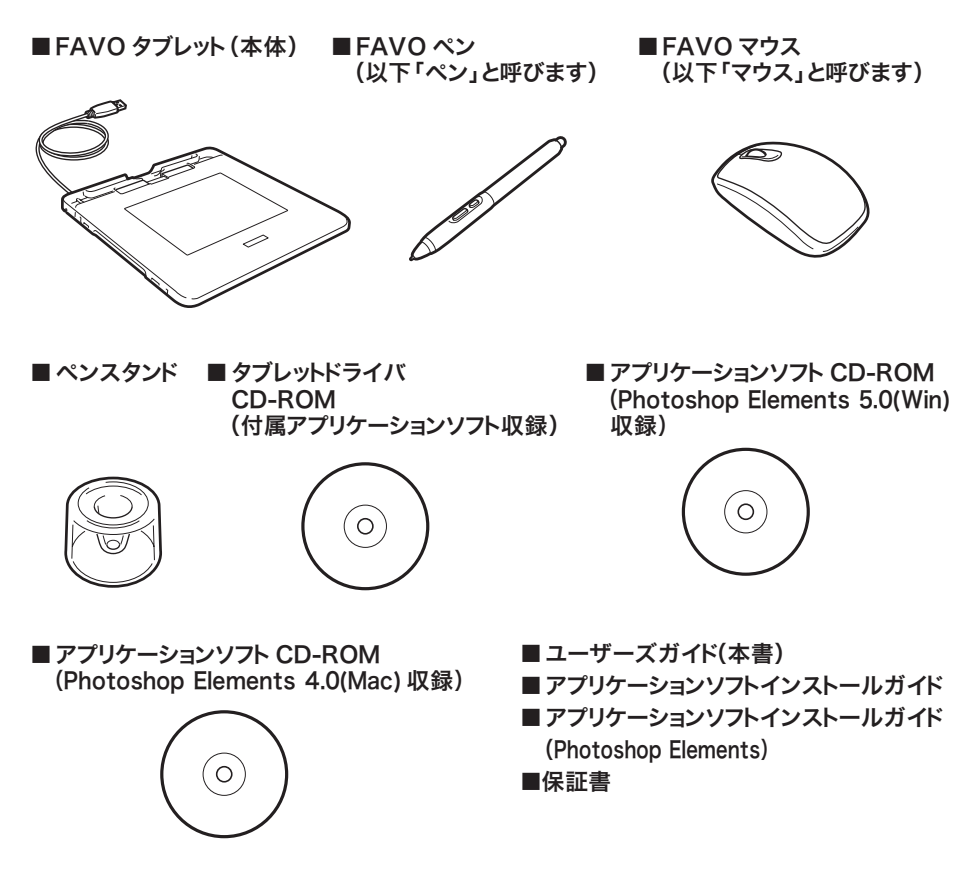

 ペンの替え芯、マウス裏面のシートは、インターネットの「ワコムストア」で お求めになれます。詳しくは裏表紙をご覧ください。

#### 本体各部のなまえとはたらき

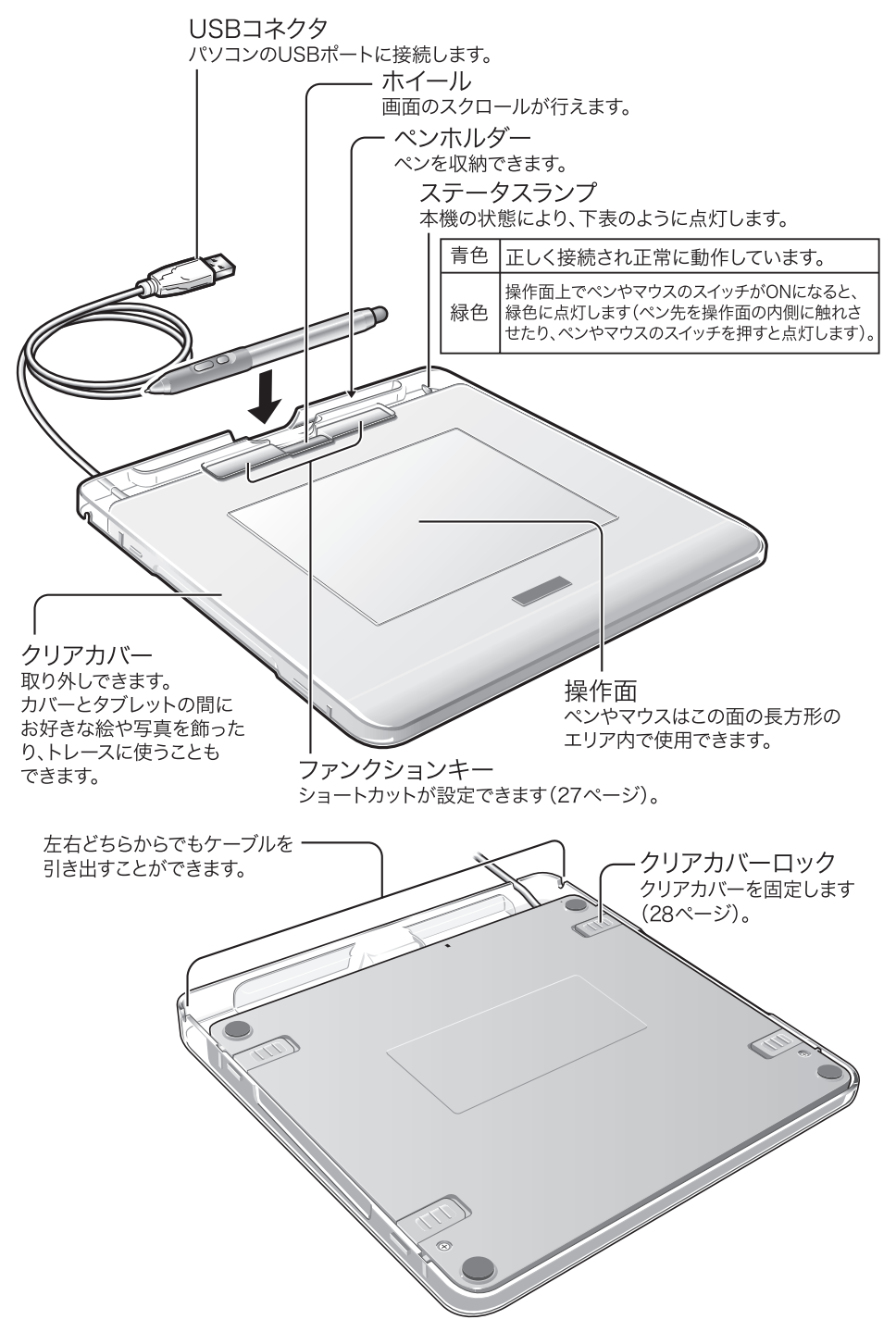

#### 右図のようにパソコンと接続します。

USB コネクタをパソコンの USB ポー トに接続します。

> ミッシ USB コネクタはパソコン本 体の USB ポートにつなぐ USB コネクタは必ずパソコ ン本体の USB ポートにつな いでください。ディスプレ イやキーボードの USB コネ クタにつなぐと、本機が正 常に動作しない場合があり ます。

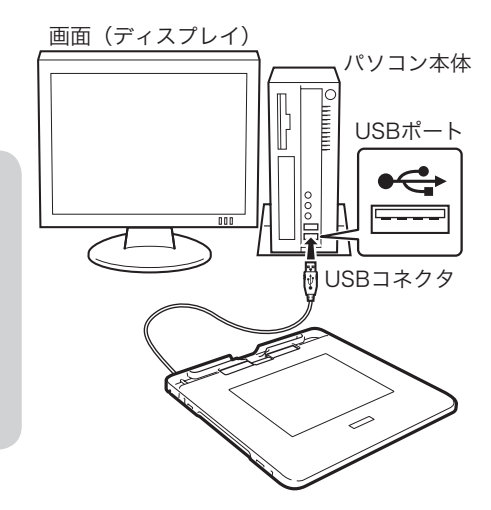

# Step 2 ● タブレットドライバをパソコンに インストールする

初めてお使いになるときは、付属のタブレットドライバ CD-ROM をパソコン に入れ、タブレットドライバのインストールを行ってください。

○ タブレットドライバとは お使いのパソコンに本機を認識させるためのソフトウェアです。 タブレットドライバがインストールされていなくてもパソコンに本機をつなぐ と、ペンやマウスに合わせてポインタが動きます。一見操作できるようにも見 えますが、タブレットドライバがインストールされていないと本機は正常に動 作しません。

### パソコンを起動します。

- ミ♥:・ ワコムのペンタブレットをすでにお持ちで、同じパソコンにそのタブレッ トドライバがインストールされている場合は、本機に付属しているタブ レットドライバをインストールする前に古いドライバを削除してくださ い。削除の方法は、該当するドライバの取扱説明書をご覧ください。
	- ・ 起動中のソフトウェアがある場合は終了させてください。

## 2 本機の USBコネクタをパソコンの USB ポートにつなぎます。

- ・ 接続のしかたは、12 ページのイラストをご覧ください。
- ・ ステータスランプが青色に点灯します。

お使いのパソコンや OS のバージョンによって、この後の操作は異なります。 お使いのバージョンをお確かめの上、次のページに進んでください。

- ・Windows Vista/XP/2000 をお使いの方は ・・・・・・・・・・・・・・・・・・・・ 次ページからの操作を行ってください。
- ・Mac OS X(10.3 以降)をお使いの方は ・・・・・・・・・・・・・・・・・・・・・・・・・・・・・16 ページに進んでください。

#### Windows Vista/XP/2000 をお使いの方は

### 1 タブレットドライバCD-ROMをパソコンのCD-ROMドライブ に入れます。

・ インストール画面(手順 2 の画面)が表示されます。

 インストール画面が表示されないときは CD-ROM アイコンをダブルクリック、または CD-ROM ドライブ を開いて「Install.exe」(または「Install」)をダブルクリックして ください。

- ミ♥ 〔 「自動再生」が表示される場合があります。 「プログラムのインストー ル / 実行」をクリックしてください。
	- ・ 「ユーザーアカウント制御」が表示される場合があります。「続 行」または「許可」をクリックしてください。

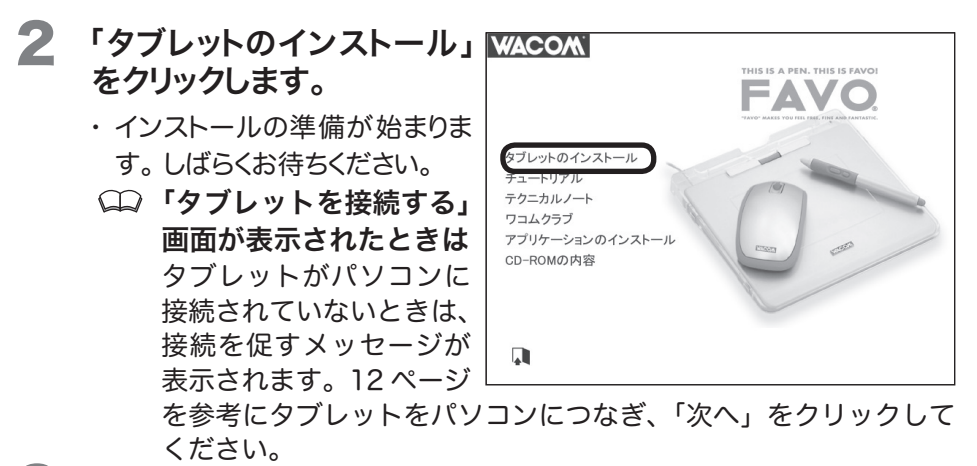

- 3 使用許諾契約を確認し、 「同意する」をクリックします。
	- ・ タブレットドライバのインストー ルが始まります。しばらくお待ち ください。

### 4 右の画面が表示されたら、 「OK」をクリックします。

・ タブレットドライバのインストー ルが完了し、「今すぐ WACOM CLUB にご登録を!」という画面 が表示されます。

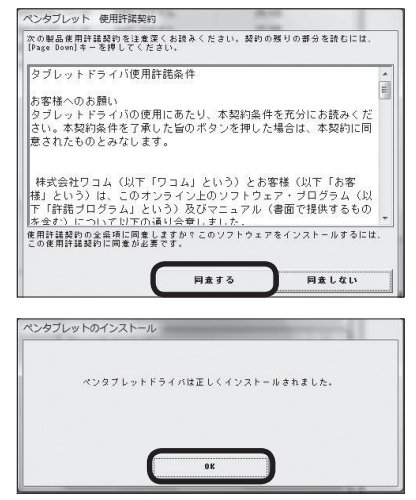

14

#### WACOM CLUB について

 WACOM CLUB はインターネット上でのワコムペンタブレット ユーザ様の会員サービスです。詳しくは、以下のホームページを ご覧ください。

http://tablet.wacom.co.jp/wacomclub/

#### WACOM CLUB に登録するときは

「会員登録」をクリックし、画面の指示に従って登録します。

#### 登録しないときは

「次へ」をクリックします。

 「基本的な使い方」画面が表示されます。本機の基本的な操作を知 りたいときは、知りたい操作をクリックしてください。

「基本的な使い方」画面を終了するときは、■をクリックします。

### 5 インストール画面に戻ったら、「テクニカルノート」をクリックします。

- ・ ソフトウェアに関する最新情報を確認してください。
- ・ Windows 画面の「スタート」ボタン→「すべてのプログラム」(または「プ ログラム」)→「タブレット」→「お読みください」の順にクリックして、確 認することもできます。

## 6 インストール画面の をクリックします。

・ インストール画面が閉じます。これでインストールはすべて終了しました。

### 7 CD-ROM を CD-ROMドライブから取り出します。

#### シンシ タブレットドライバをパソコンからアンインストールするときは 以下の手順で行ってください(Windows Vista/XP/2000 とも共通です)。

- ※ Windows Vista/XP/2000をお使いの方で、システム管理者(administrator、 または管理者アカウント)を設定している場合は、管理者のユーザ名で Windows を起動し削除を行ってください。
- 1. Windows 画面の「スタート」ボタン→「コントロールパネル」の順にクリック して、コントロールパネルを開きます。
- 2. 「プログラムと機能」または「プログラム(アプリケーション)の追加と削除」を ダブルクリックして開きます。
- 3. 「タブレット」(または「Pen Tablet」)をクリックします。
- 4. 「アンインストール」または「削除」をクリックした後、画面に従って削除を完 了します。
- 5. パソコンを再起動します。 ・タブレットドライバがパソコンから削除されます。

#### Mac OS X (10.3 以降) をお使いの方は

#### 1 タブレットドライバCD-ROMをパソコンのCD-ROMドライブに入 れます。

- ・ インストール画面(手順 2 の画面)が表示されます。
- インストール画面が表示されないときは Macintosh 画面の「TABLET CD」をダブルクリックして開き、「イ ンストール」をダブルクリックしてください。
- 2 「タブレットのインストール」 WACOAN をクリックします。
	- 「タブレットを接続する」 画面が表示されたときは タブレットがパソコンに接 続されていないときは、接 続を促すメッセージが表示 されます。12 ページを参 考にタブレットをパソコン につなぎ、「次へ」をクリッ クしてください。

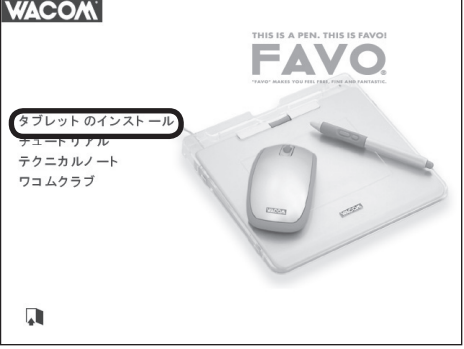

このパッケージには、ソフトウェアをインストー ルできるかどうかを判断するプログラムが含まれ ています。続けてもよろしいですか? このパッケージの提供元の信頼性を確信できない場合は、 "キャンセル"をクリックして、プログラムの実行とソフト<br>ウェアのインストールを中止してください。 キャンセル

続ける

- 3 「続ける」をクリックします。
	- ・ 「ようこそ Wacom Tablet イン ストールへ」画面が表示されま す。
- 4 「続ける」をクリックします。
- 5 使用許諾契約を確認し、「続 ける」をクリックします。
	- ・ 確認メッセージが表示されます。
- 6 「同意します」をクリックしま す。
	- 「同意しません」をクリックす るとインストールは中止され ます。

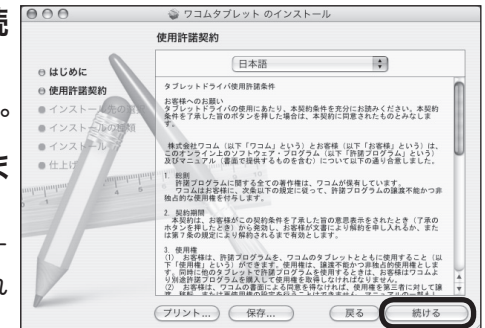

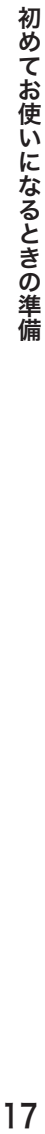

## インストール先を確認し、「続 ける」をクリックします。

インストール先を変えるときは インストールしたいボリュー ム(ディスク)を選んでクリッ クします。

## 8 「インストール」をクリックし ます。

・ タブレットドライバのファイル 一式がインストールされます(簡 易インストール)。

○ ファイルを選んでイン ストールするときは 「カスタマイズ」をクリックす るとインストールするファイ ルを選ぶことができます。元 に戻すときは、「簡易インス トール」をクリックします。

## 9 パスワードを入力し、「OK」 をクリックします。

- ・ インストールが始まります。しば らくお待ちください。
- パスワードとは Macintosh 用のログイン パスワードです。

### 10 右の画面が表示されたら、「閉 じる」をクリックします。

・ タブレットドライバのインストー ルが完了し、「今すぐ WACOM CLUBにご登録を!」という画面 が表示されます。

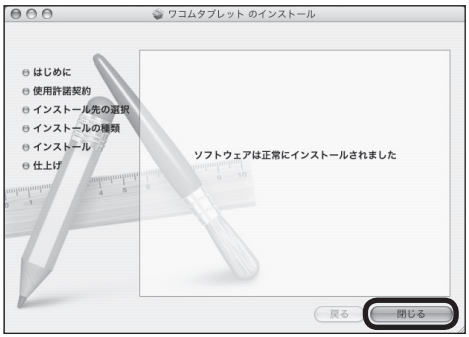

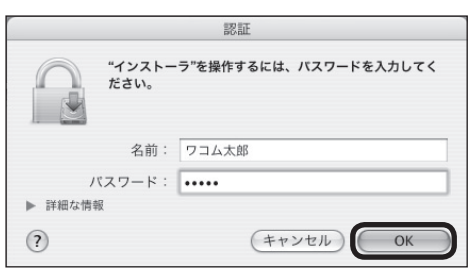

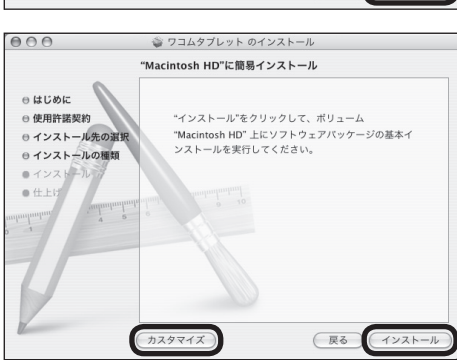

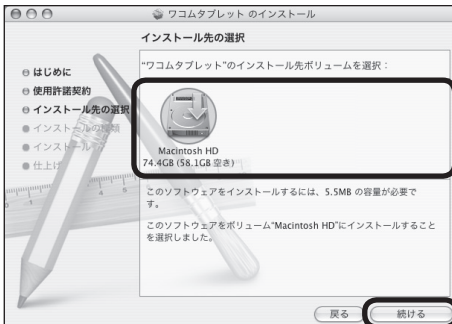

#### WACOM CLUB について

 WACOM CLUB はインターネット上でのワコムペンタブレット ユーザ様の会員サービスです。詳しくは、以下のホームページを ご覧ください。

http://tablet.wacom.co.jp/wacomclub/

#### WACOM CLUB に登録するときは

「会員登録」をクリックし、画面の指示に従って登録します。

#### 登録しないときは

「次へ」をクリックします。

 「基本的な使い方」画面が表示されます。本機の基本的な操作を知り たいときは、知りたい操作をクリックしてください。

「基本的な使い方」画面を終了するときは、 きをクリックします。

### 11 インストール画面に戻ったら、「テクニカルノート」をクリックします。

- ・ ソフトウェアに関する最新情報を確認してください。
- ・ 「移動」メニューの「アプリケーション」をクリックし、次に「タブレット」→「Read me」の順にダブルクリックして開き確認することもできます。

### 12 インストール画面の をクリックします。

・ インストール画面が閉じます。これでインストールはすべて終了しました。

### 13 CD-ROM を CD-ROMドライブから取り出します。

#### タブレットドライバをパソコンからアンインストールするときは

以下の手順で行ってください。

- 1. 「移動」メニューの「アプリケーション」をクリックし、「タブレット」をダブルクリッ クして開きます。
- 2. 「Remove Tablet」をダブルクリックして起動し、「Remove Tablet ソフ トウェア」のボタンを選んでクリックします。タブレットドライバと関連ファ イルが全て削除されます。
- 3. パスワードを入力し、「OK」をクリックします。 ・削除が完了すると画面にメッセージが表示されます。
- 4. 「OK」をクリックします。

# Step 3 ● アプリケーションソフトをパソコンに インストールする

画材のタッチをリアルに再現できるお絵描きソフトや、デジタル写真を加工でき る画像ソフトなどを使って本機を使いこなしましょう。

付属の CD-ROM から、お好みのアプリケーションソフトをインストールするこ とができます。インストールの方法は、「アプリケーションガイド」をご覧くださ い。

- ・ 「Adobe Photoshop Elements 5.0 (Windows)」CD-ROM と「Adobe Photoshop Elements 4.0 (Macintosh)」CD-ROM は FAVO Photoshop Elements Plus モデルに付属しています。
	- ・ 付属のソフト以外にも、市販のソフトもお使いになれます。

# 基本の操作

本機の主な操作は、タブレット本体の操作面上で付属のペンやマウスを使って 行います。ここでは本体、ペン、及びマウスの基本的な使いかたについて説明 します。

 絵の描きかたやデータの保存のしかたについては、お使いのアプリケー ションソフトの取扱説明書をご覧ください。

# 準備

本機をお使いになる前に、以下の準備を行ってください。

# **】 お使いのパソコンの電源を入れます。**<br>2 パソコンの USB ポートに本機の USI

#### 2 パソコンの USB ポートに本機の USBコネクタを接続します。

- ・ ステータスランプが青色に点灯します。
- →♪↓ 初めてお使いになるときは、必ずタブレットドライバのインストールを行って ください(インストールの方法は、13ページをご覧ください)。

# ペンの使いかた

付属のペンを使った本機の操作について説明します。

#### 各部のなまえとはたらき

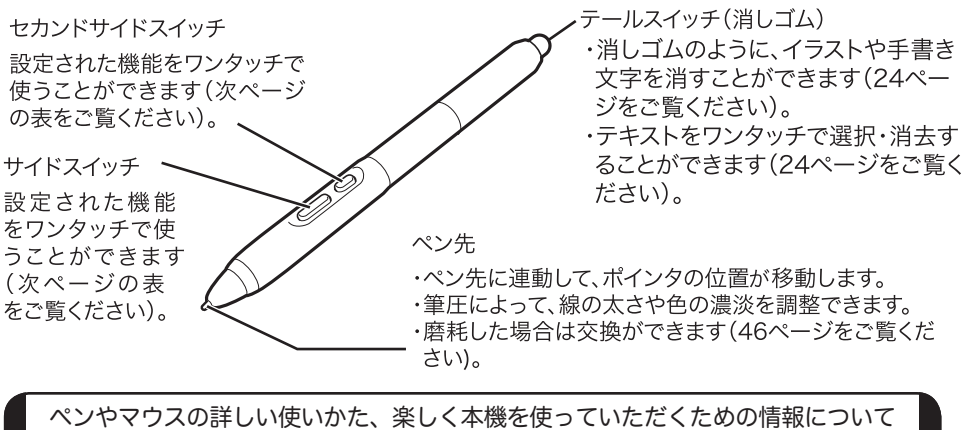

は、ワコムホームページの「ペンタブレット活用ガイド」をご覧ください。 http://tablet.wacom.co.jp/technical/

#### スイッチの機能(お買い上げ時の設定)

|             | Windows    | Macintosh          |
|-------------|------------|--------------------|
| サイドスイッチ     | 「右ボタンクリック」 | 右クリック(control キー + |
|             | (23 ページ)   | クリック) (23 ページ)     |
| セカンドサイドスイッチ | ダブルクリック    | ダブルクリック            |
|             | (23 ページ)   | (23 ページ)           |

サイドスイッチ、セカンドサイドスイッチの設定については、31、 33 ~ 34 ページをご覧ください。

#### 持ちかた・置きかた

使用するときは、通常の鉛筆やペンと同じように 持ちます(テールスイッチを使用するときは、逆に 持ちます)。

- ⊰๋❣ 〔 誤 っ て ス イ ッ チ を 押 さ な い よ う に ご 注意ください。
	- ・ ペン先を使用するときは、テールスイッチ に触れないようにしてください。

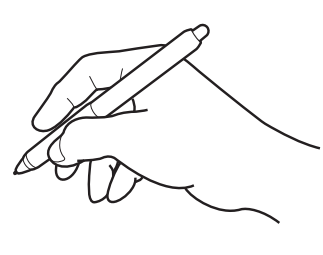

使わないときは、本体のペンホルダーにセットするか、付属のペンスタンドに 立てておきます。

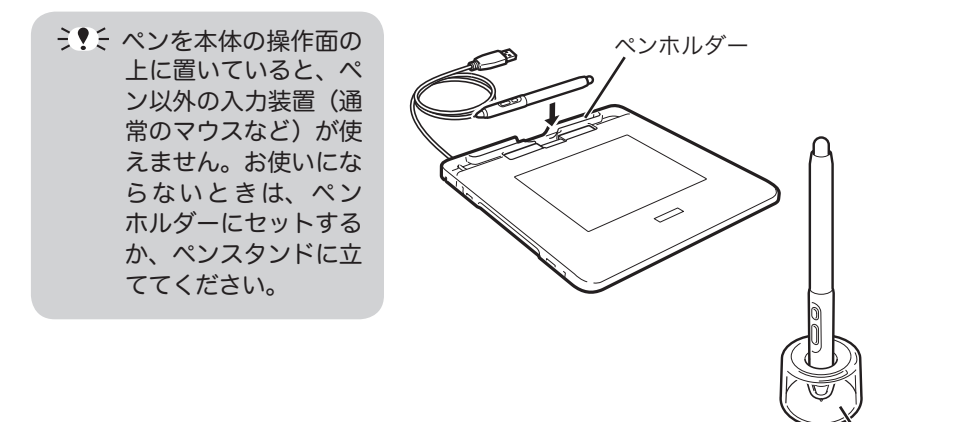

ペンスタンド

#### 操作面について

ペンやマウスの動きを検知する操作面 上の領域を「操作エリア」、それに対応 する画面上の領域を「表示エリア」と呼 びます。

表示エリア上のポインタがペン先の位 置を表し、ペンの移動に合わせてポイ ンタも移動します。

- お買い上げ時の設定
	- ・ ペンで操作をするときは、操 作エリアと表示エリアは 1:1 で対応します(ペンモード)。
	- ・ 操作面全体が操作エリアに、 画面全体が表示エリアに設定 されています。
	- ・ 設定を変更したいときは、29 ~ 38 ページをご覧ください。

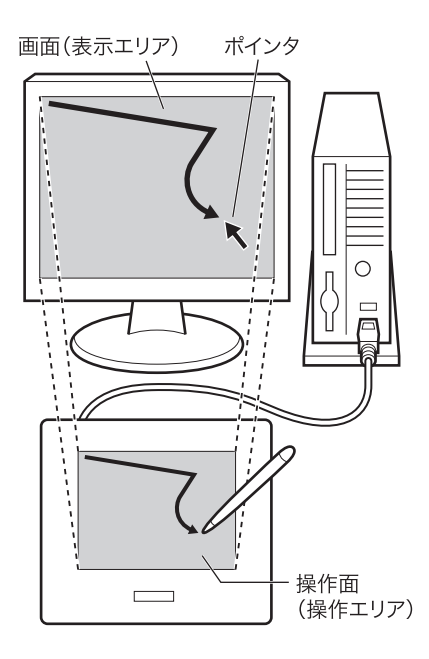

#### ポインタを移動する

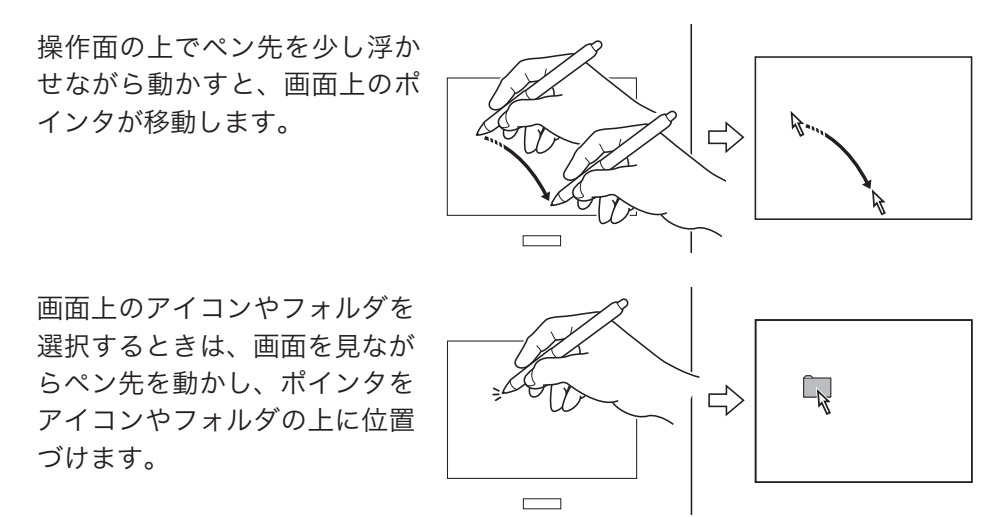

ペンやマウスの詳しい使いかた、楽しく本機を使っていただくための情報について は、ワコムホームページの「ペンタブレット活用ガイド」をご覧ください。 http://tablet.wacom.co.jp/technical/

22

#### クリックする

ペン先で操作面を軽く押し て、静かに離します。

(4) 右ボタンクリック  $\overline{\Gamma}$ Windows の場合: 操作面からペン先を 少し浮かせてサイドス イッチを押すと、マウスの右ボタンクリックと同じ働きをします(お 買い上げ時の設定)。 Macintosh の場合: 操作面からペン先を少し浮かせてサイドスイッチを押すと、[Control]+ クリック(マウスの右ボタンクリック)と同じ働きをします(お買い

#### ダブルクリックする

●操作面の同じ位置を、2度 続けてペン先で軽く押しま す。

上げ時の設定)。

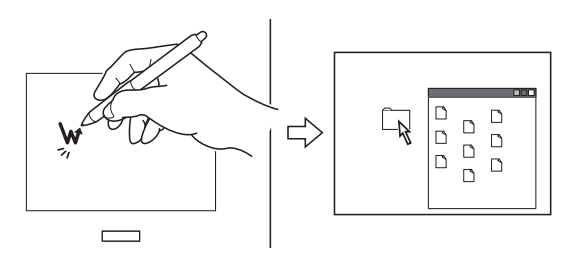

● 操作面からペン先を少し浮かせて、セカンドサイドスイッチを押します(お 買い上げ時の設定)。

#### ドラッグする

ペン先でアイコンやフォルダを 軽く押し、ペン先を操作面から 離さずに移動したい場所までペ ン先を動かします。

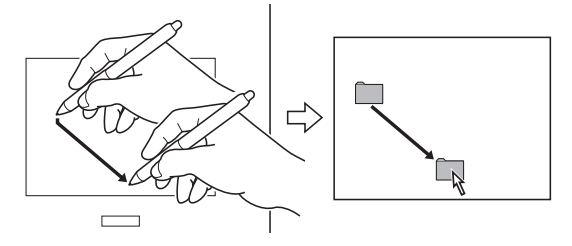

#### 絵や文字を描く

付属のアプリケーションソフトや市販のペイントソフトを起動して、ペンで操 作面上に絵や文字を描きます。各ソフトの機能に応じて、鉛筆やブラシなどを 切り替えてお使いください。

- ・ お買い上げの商品及びお持ちの Windows または Macintosh によって お使いになれるアプリケーションソフトは違いますので、ご確認の上 お使いください。
	- ・ 付属のアプリケーションソフトのインストールや使いかたについては、 「アプリケーションソフトインストールガイド」をご覧ください。
	- ・ 市販のペイントソフトのインストールや使いかたについては、ソフト に付属の取扱説明書やヘルプをご覧ください。

#### 筆圧を使う

ペン先に加える力(筆圧)の強弱により、線の太さや色の濃淡などを調整するこ とができます(ペンの筆圧機能に対応したアプリケーションソフトのみ)。対応 ソフトはホームページでご確認いただけます。 http://tablet.wacom.co.jp/application/

#### テールスイッチを使う

#### 消しゴム機能

テールスイッチで操作面をなぞ ると、対応する画面上の絵や手 描き文字が、消しゴムで消した ように消えます。また筆圧によっ て、消しゴムの大きさを調整する ことができます(ペンの消しゴム 機能に対応したアプリケーショ

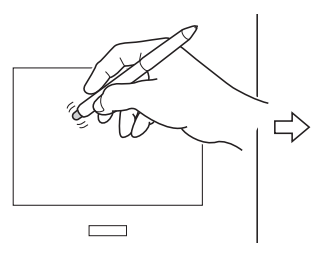

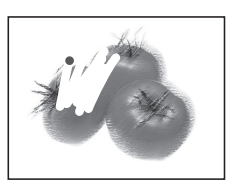

ンソフトのみ)。対応ソフトはホームページでご確認いただけます。 http://tablet.wacom.co.jp/application/

#### テキスト消去機能

(Windows のみ) テールスイッチでテキストデータ の一部分をなぞって選択し、離す と、その部分のテキストが削除さ れます(テキストデータに対応し たアプリケーションソフトのみ)。

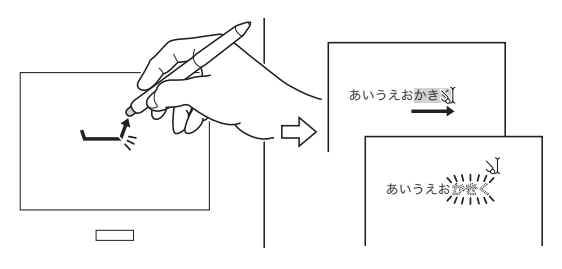

# マウスの使いかた

付属のマウスを使った本機の操作について説明します。

#### 各部のなまえとはたらき

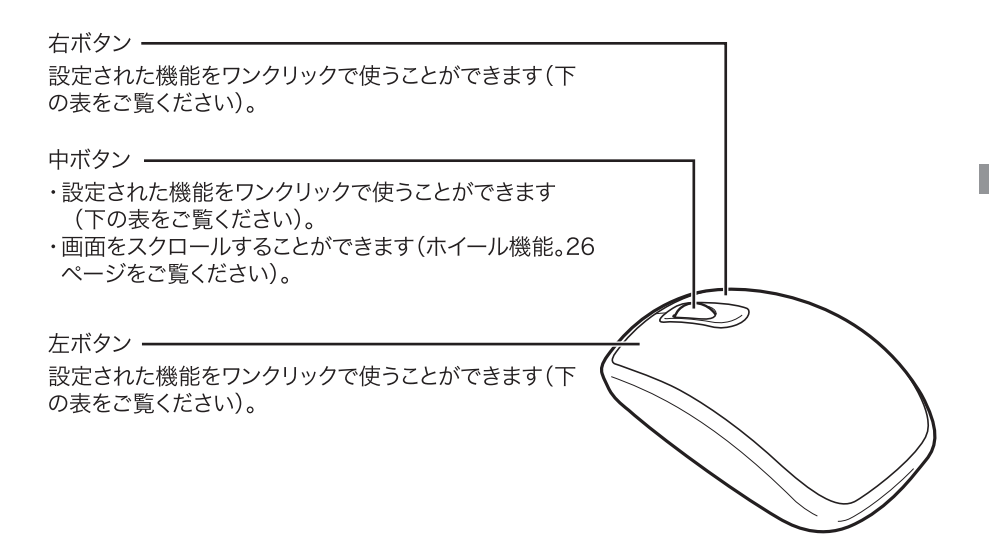

#### ボタンの機能(お買い上げ時の設定)

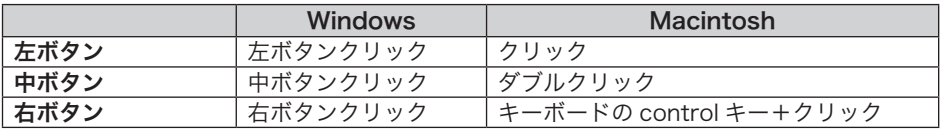

ボタン・ホイールの設定については、32 ページをご覧ください。

#### 使いかた

基本的に通常のマウスと同じ使 いかたをします。操作面上でマ ウスを動かし、左右および中ボ タンをクリックして操作を行い ます。

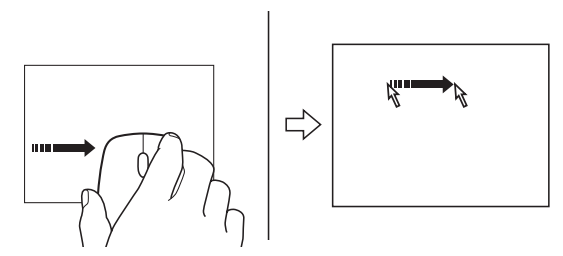

上の図は、マウスモードに設定されている場合です。

 マウスを本体の操作面の上に置いていると、マウス以外の入力装置(通常のマウ スなど)が使えません。お使いにならないときは、タブレットの横など操作面以 外に置いてください。

#### お買い上げ時の設定

- ・ マウスで操作をするときは、操作面上でマウスが移動した距離と同じ だけ画面上のポインタが動きます。操作エリアと表示エリアは 1:1 で 対応していません(マウスモード)。
- ・ 操作面全体が操作エリアに、画面全体が表示エリアに設定されていま す。
- ・ 設定を変更したいときは、30 ~ 38 ページをご覧ください。

#### 画面をスクロールする

ホイールを回すと、ウィンド ウが上下にスクロールします (ウィンドウに続きがある場合 のみ)。

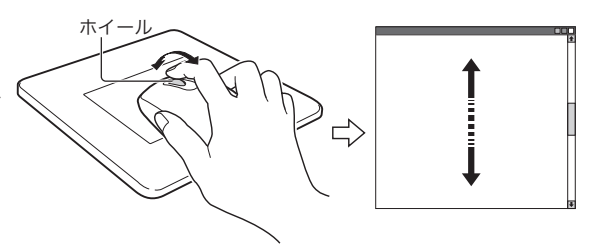

ホイール 1 回転につき 3 行スクロールします(お買い上げ時の設定)。 設定を変更したいときは、32 ページをご覧ください。

# ファンクションキー・ホイールの使いかた

本機には、ショートカットなどの機能を登録できるファンクションキーと、画面 をスクロールできるホイールがついています。

ファンクションキーによく使う機能を登録しておくと、ワンクリックで別の作業 を行うことができ、作業効率のアップに役立ちます。

#### 各部のなまえとはたらき

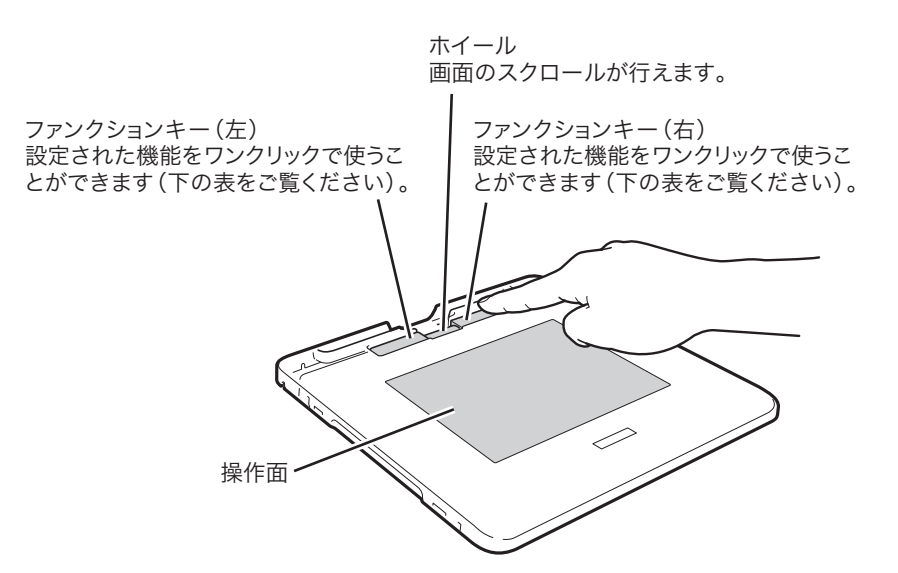

#### ファンクションキーの機能(お買い上げ時の設定)

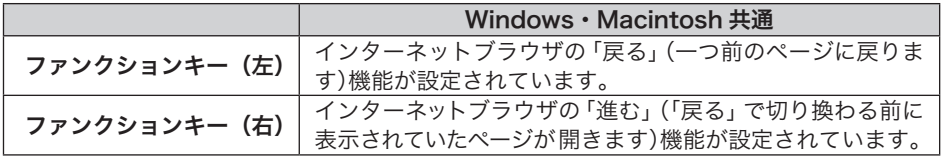

ファンクションキーの設定については、39 ページをご覧ください。

#### ホイールの機能

画面のスクロールが行えます。

# クリアカバーを取り付ける・取り外す

本機のクリアカバーは取り外しができます。

カバーと本体の間にお好きな絵や写真をはさんで飾ったり、操作面内の絵や写 真をペンでなぞってトレースすることもできます。

付属のタブレットシートメーカーを使うと、オリジナルのタブレット シートを作ることができます。詳しくは「アプリケーションガイド」を ご覧ください。

取り外す

- 1 本体を裏返して平らな台などに 置き、四隅のツメを内側に押 してロックを外します。
	- 本体を裏返して置くときは、 クリアカバーが傷つかないよ うに、下に柔らかい布などを 敷くことをお勧めします。
- 2 本体を表向きに戻し、図のよ うにして本体をクリアカバー から取り外します。

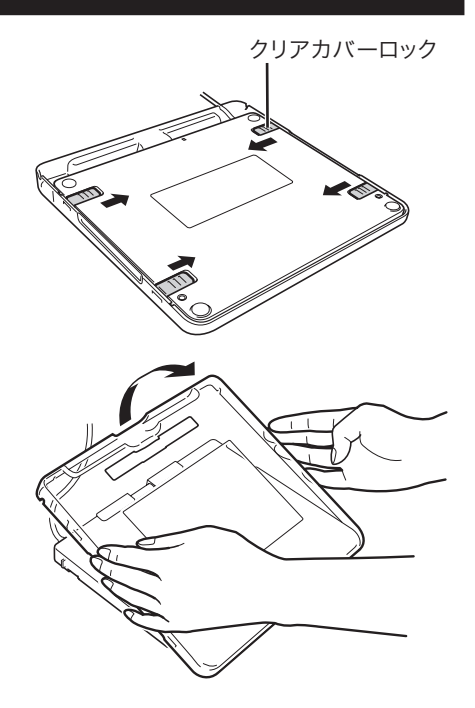

#### 取り付ける

- 1 図のように、本体をクリアカバー にはめ込みます。
- 2 四隅のツメを外側に押して、 クリアカバーをロックします。

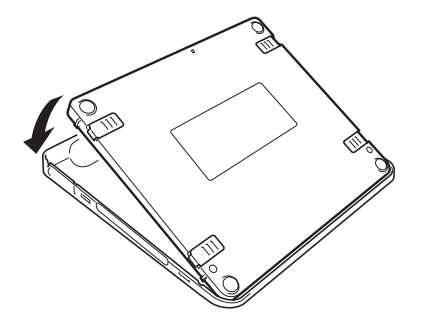

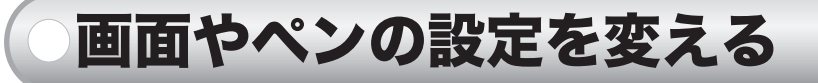

画面やペンの設定を変えたいときは、タブレットドライバのコントロールパネ ルを呼び出し、各設定を変更します。

 設定の変更は、通常のマウス、本機に付属のペン、マウスのどれを使っ ても行えます。

# コントロールパネルを表示する

タブレットドライバのコントロールパネルを呼び出します。

#### Windows の場合

Windows 画面の「スタート」ボタンをクリックし、「すべてのプログラム」 (または「プログラム」)→「タブレット」→「ペンタブレットのプロパティ」 の順に選択します。

・ 「ペンタブレットのプロパティ」 画面 (コントロールパネル) が表示されます。

ミ♥≦ タブレット設定ユーティリティについて タブレット設定ユーティリティはコントロールパネルの設定を初期化します。 ポインタの操作がおかしくなったときなどにお使いください (42 ページ参照 )。

#### Mac OS X (10.3 以降) の場合

「移動」メニュー→「アプリケーション」の順にクリックし、「システム環 境設定」→「ペンタブレット」の順にダブルクリックします。

・ 「ペンタブレット」画面 (コントロールパネル) が表示されます。

# コントロールパネルと設定方法

コントロールパネルの内容は Windows、Macintosh とも共通です(一部の表 示は異なります)。

タブをクリックすると、「ペン」「マウス」「ポップアップメニュー」「タブレット」 のコントロールパネルにそれぞれ切り替わります。

#### ペンのコントロールパネル

コントロールパネルを開いたとき、または「ペン」タブをクリックすると表示さ れます。

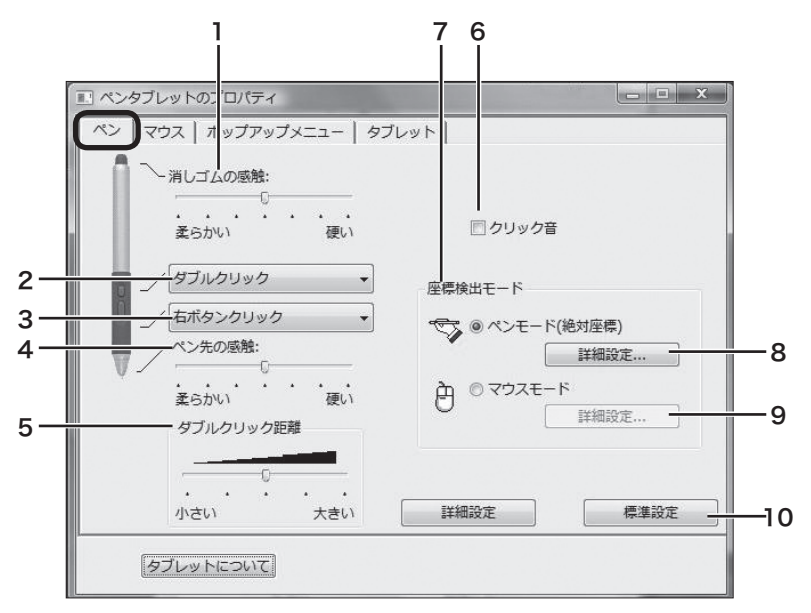

Windows Vista の画面を例にしています。

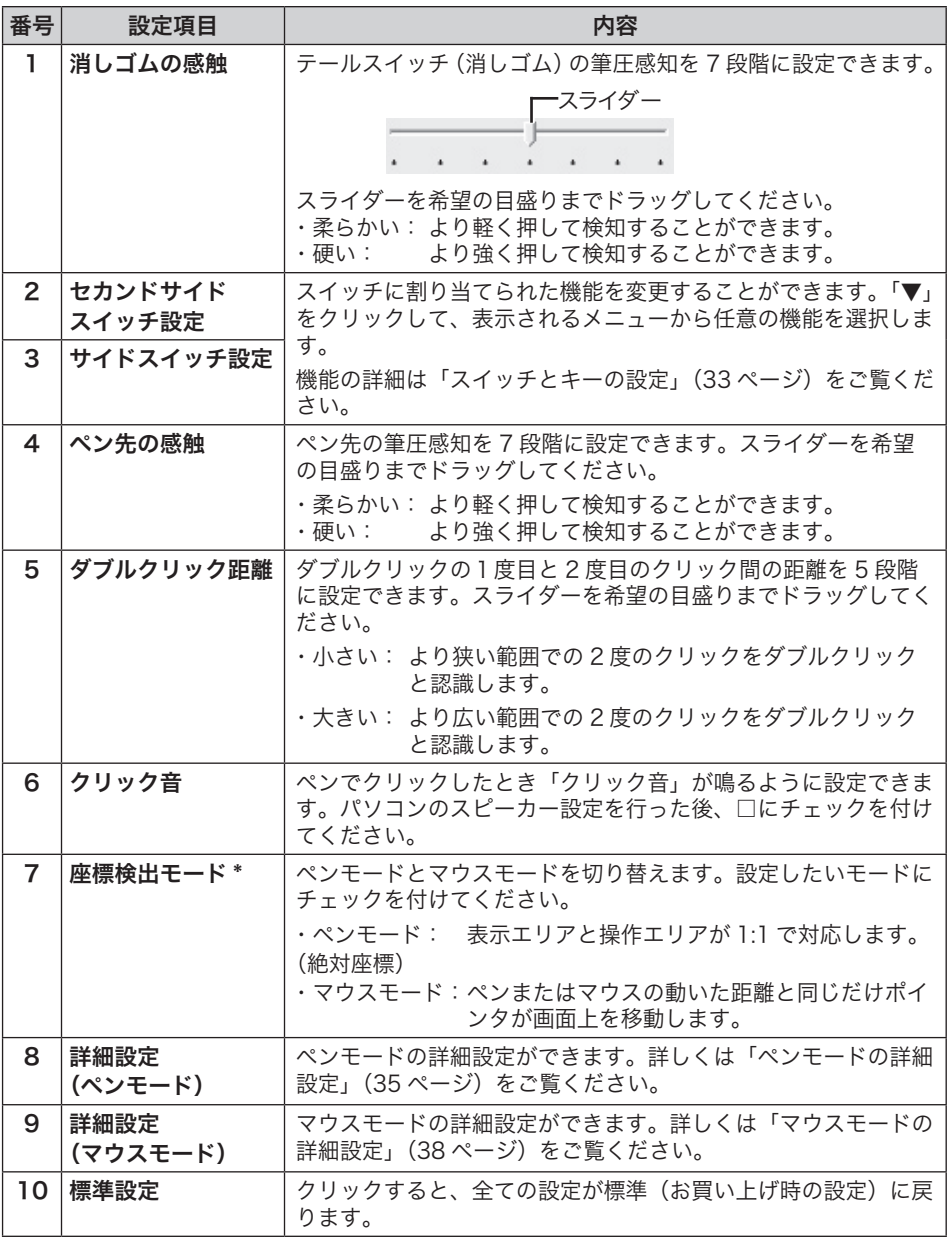

う!!: \* 「ペンモード」「マウスモード」は、ペンとマウスのどちらをお使いの場 合でもそれぞれ設定できます。

- ・ ペンモードでマウスを使うと、操作エリアと表示エリアは 1:1 で対応します。
- ・ マウスモードでペンを使うと、操作面上でペンが動いた距離と同じだけ画面上 のポインタが動きます。

画面やペンの設定を変える |直やペンの設定を変える

#### マウスのコントロールパネル

「マウス」タブをクリックすると表示されます。

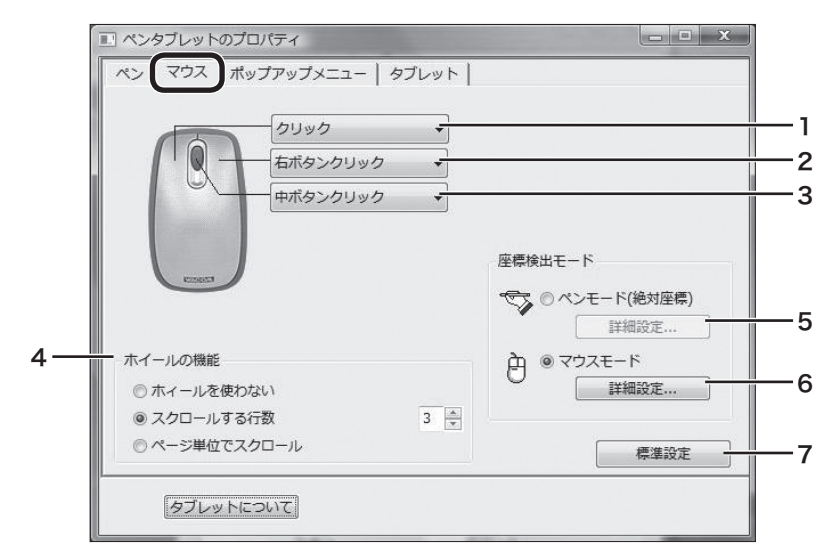

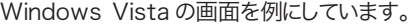

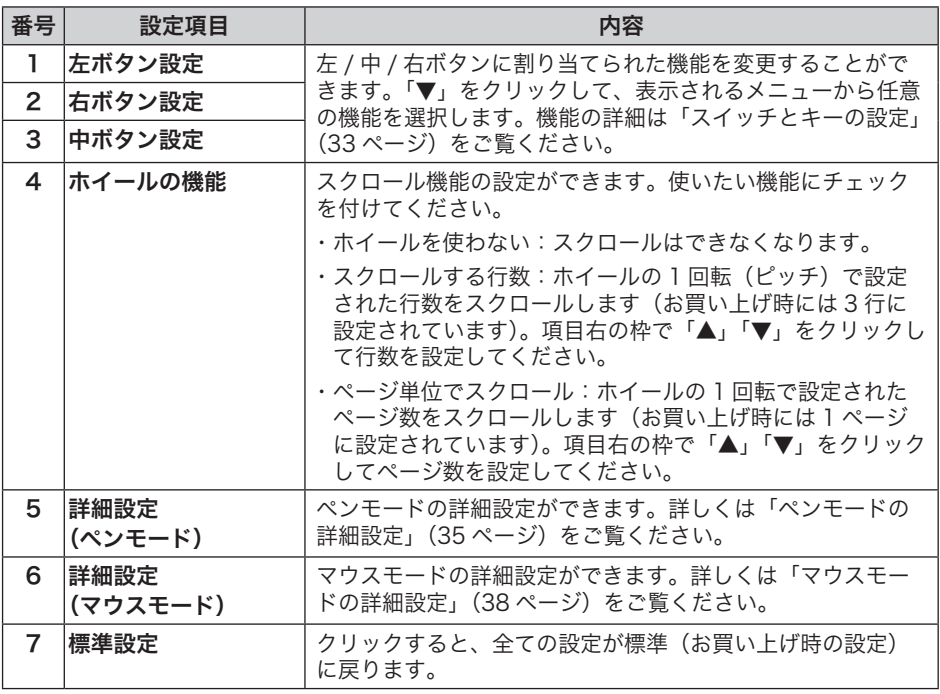

### スイッチとキーの設定

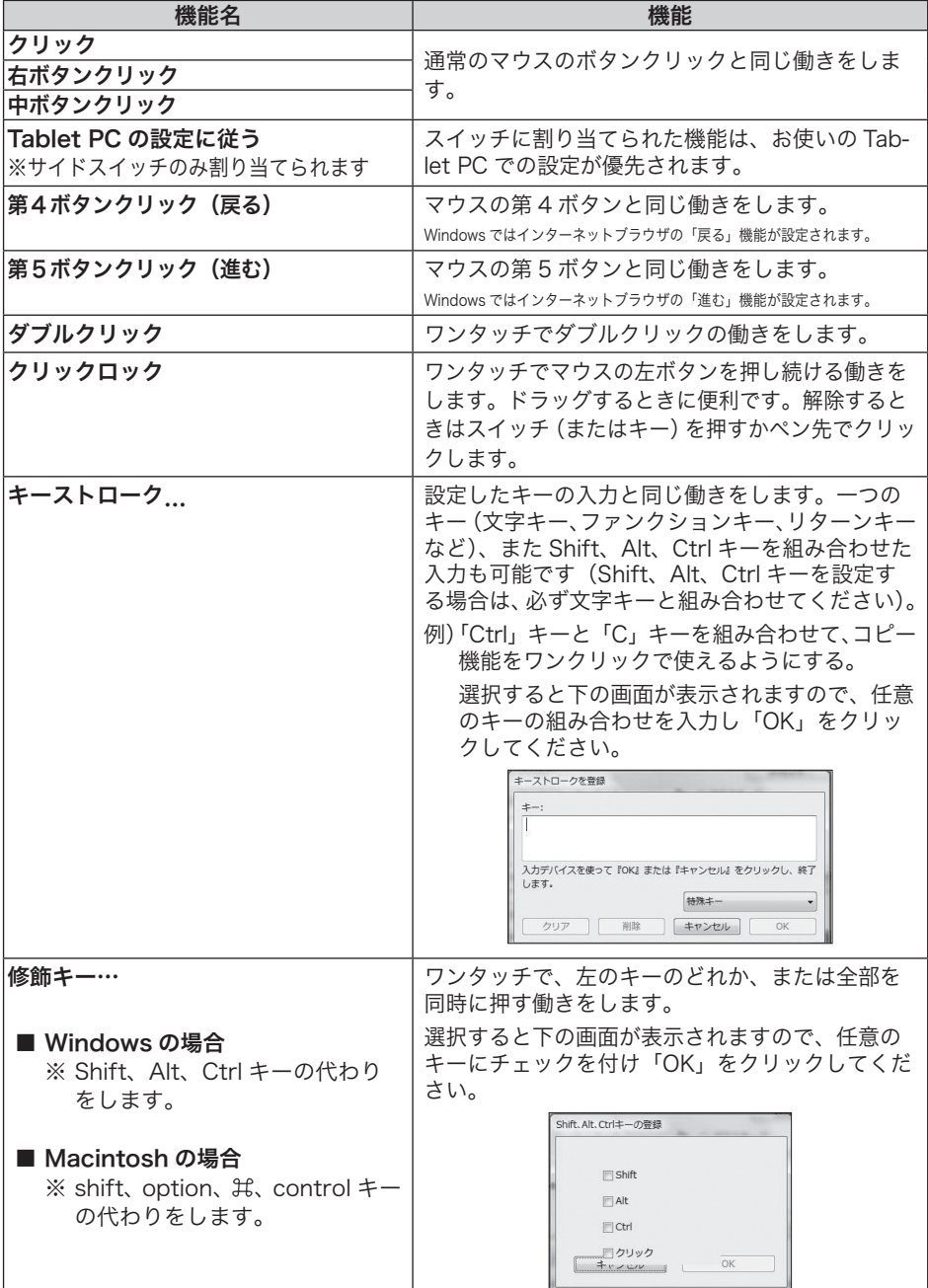

.

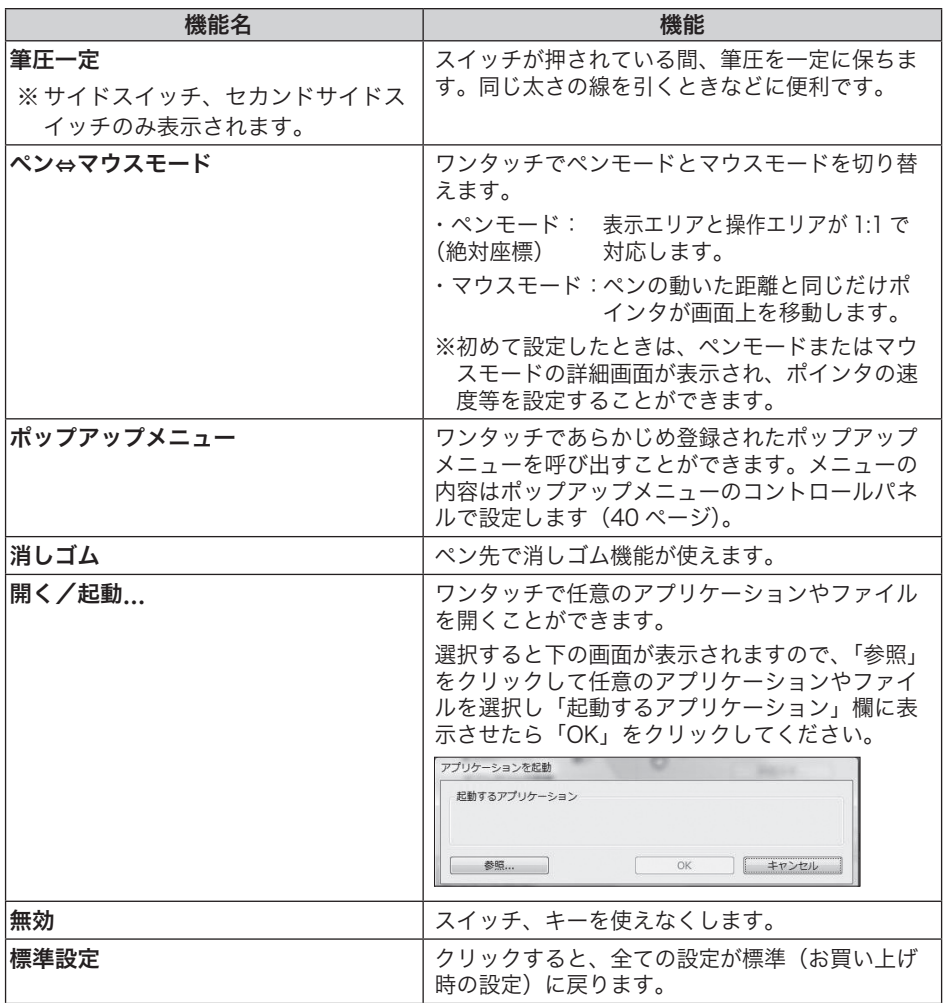

#### 「クリックロック」「キーストローク…」「Shift、Alt、Ctrl キー…」 「筆圧一定」に設定したとき

 スイッチとペン先を同時に押すと、スイッチが働かないことがありま す。この場合は、ペン先を浮かせながらスイッチを押してください(中 指の先を操作面につけながらペン先を浮かせると、安定してスイッチ を押すことができます)。

#### ペンモードの詳細設定

お買い上げ時の設定では、操作面全体が操作エリア、画面全体が表示エリアに 設定されています。お使いのモニタやアプリケーションソフトに合わせて、こ の設定を変更することができます。

#### 詳細設定画面の表示

ペンまたはマウスのコントロールパネルで、「ペンモード」右の「詳細設定」をク リックすると、詳細設定画面が表示されます。

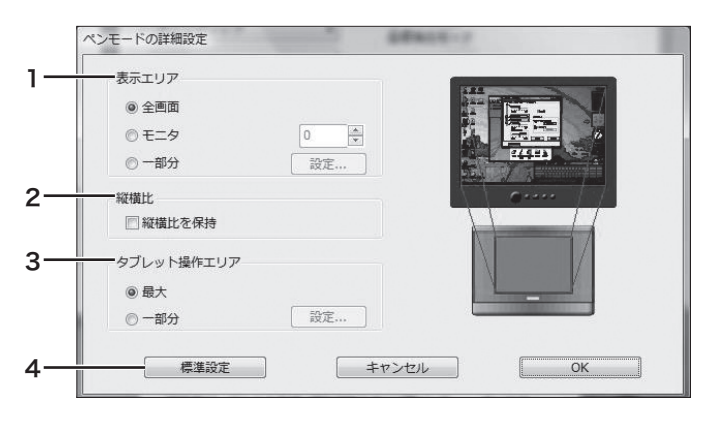

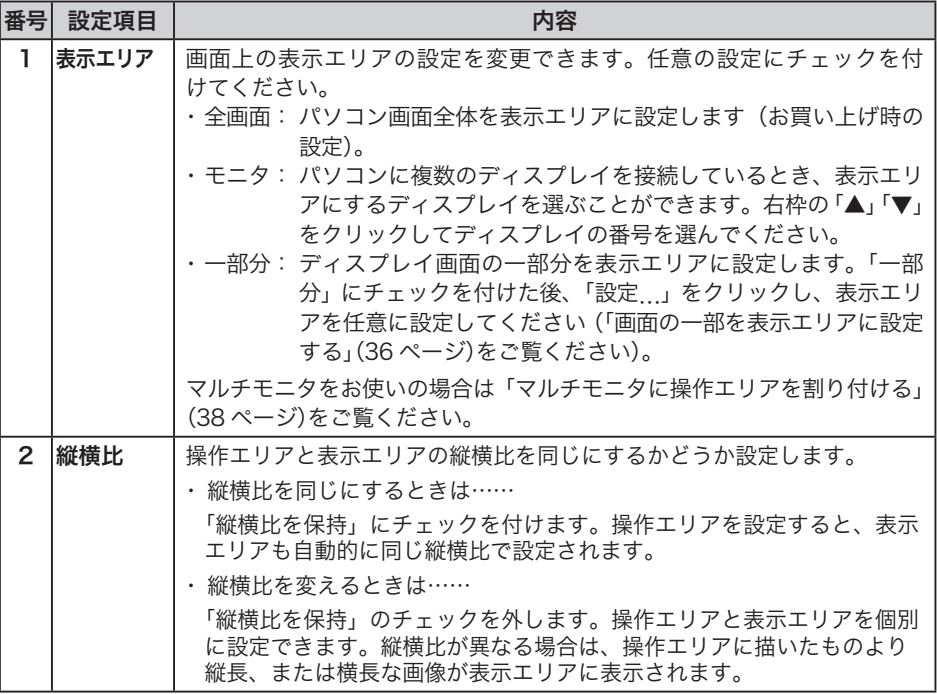

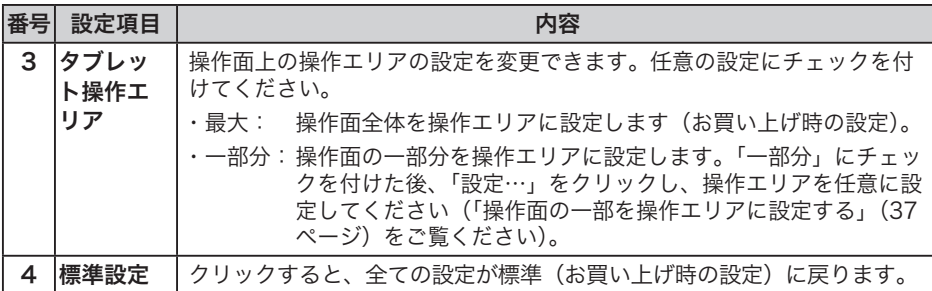

#### 画面の一部を表示エリアに設定する

指定した画面の一部分を表示エリアに設定できます。

「ペンモードの詳細設定」画面で「表示エリア」を「一部分」にし「設定…」をクリッ クすると、次の画面が表示されます。

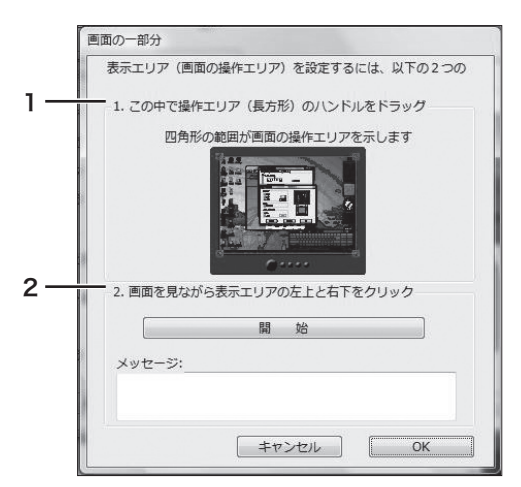

1 または 2 の方法で、表示エリアを設定します。

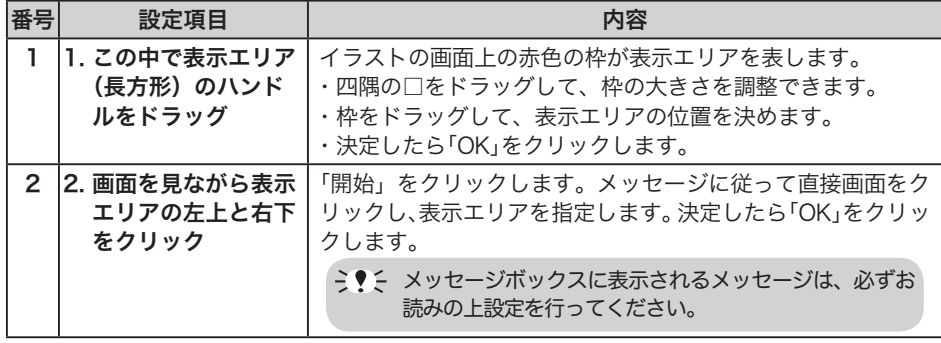

#### 操作面の一部を操作エリアに設定する

指定した操作面の一部分を操作エリアに設定できます。

「ペンモードの詳細設定」画面で「タブレット操作エリア」を「一部分」にし「設定 …」をクリックすると、次の画面が表示されます。

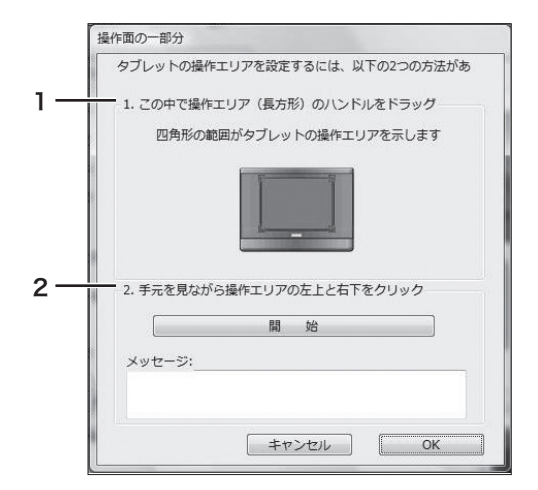

1 または2の方法で、操作エリアを設定します。

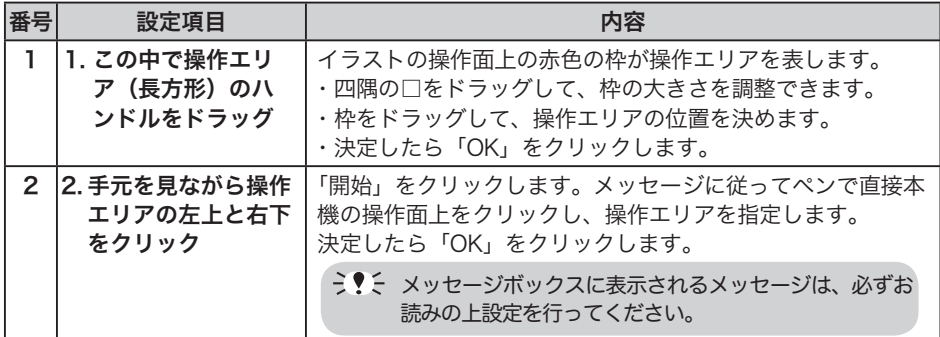

#### マルチモニタに操作エリアを割り付ける

一台のパソコンで複数のディスプレイを同時に使っている(マルチモニタ)場合 は、パソコンのディスプレイの設定に合わせて操作エリアが割り付けられます。

€♥↓ マルチモニタの設定は、ご使用のパソコンによってはうまく機能しない場合 がありますのでご了承ください。

お使いのディスプレイでマルチモニタを設定し、続いて操作エリアを割り付け てください。

・ 拡張モニタモードの場合:

 全てのディスプレイを一つの大きなディスプレイと見なして、操作エリアが 割り付けられます。

- ・ ミラーモードの場合: 全てのディスプレイの画面に操作エリアが割り付けられ、それぞれの画面で ポインタが表示されます。
	- マルチモニタの設定、使いかたについては、お使いのパソコンや OS の取扱説明書をご覧ください。

#### マウスモードの詳細設定

ポインタの速度を調整することができます。

コントロールパネル(ペンまたはマウス)の「マウスモード」右の「詳細設定…」を クリックすると、次の画面が表示されます。

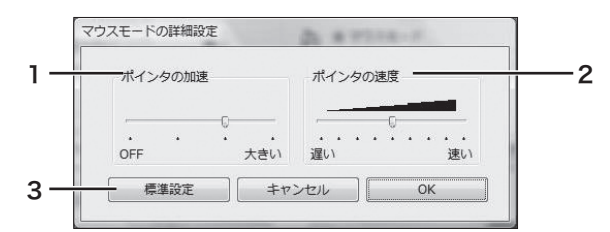

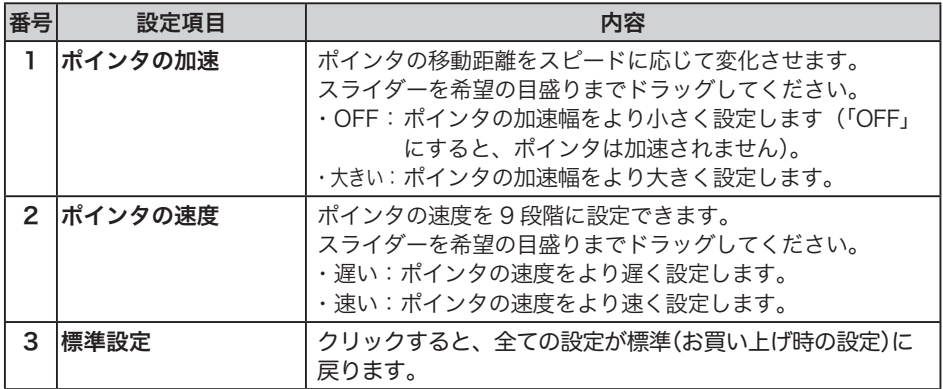

#### タブレットのコントロールパネル

「タブレット」タブをクリックすると表示されます。

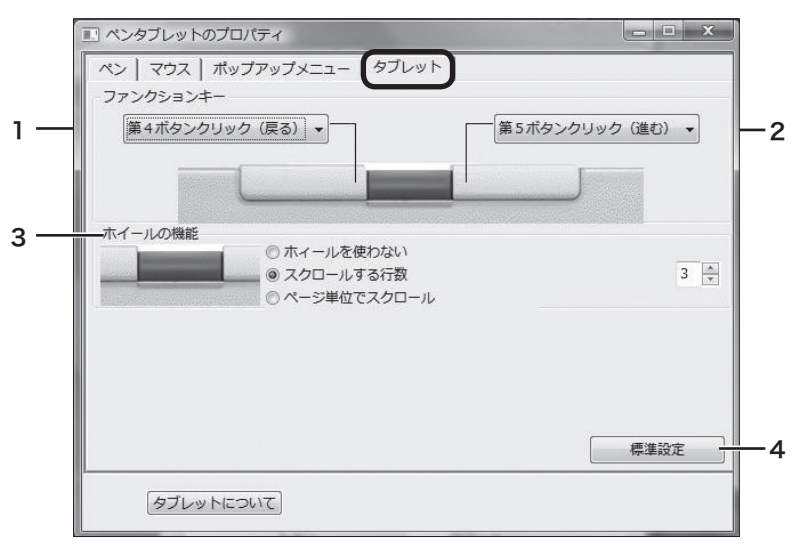

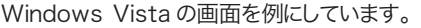

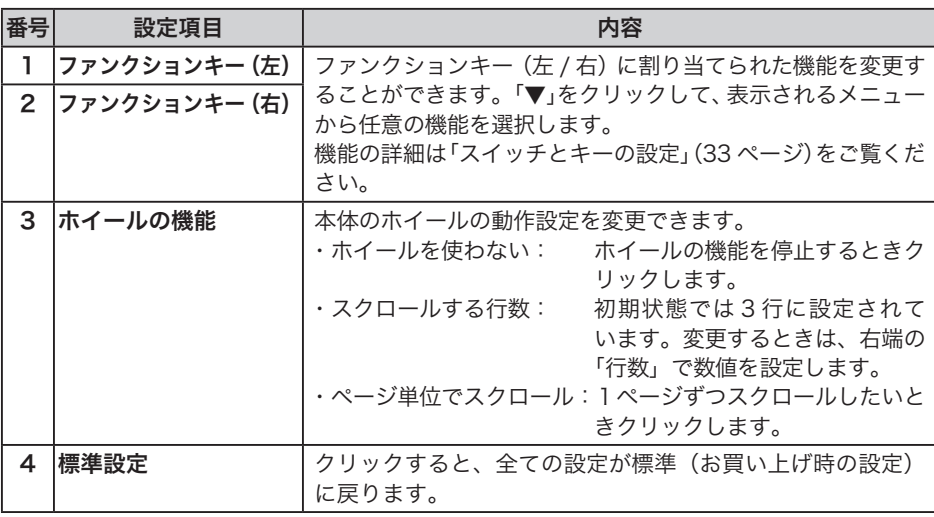

#### ポップアップメニューのコントロールパネル

スイッチやボタンの機能に「ポップアップメニュー」を設定すると、ワンタッチ であらかじめ登録しておいたポップアップメニューを使うことができます。 「ポップアップメニュー」タブをクリックすると、下のコントロールパネルが表 示されます。

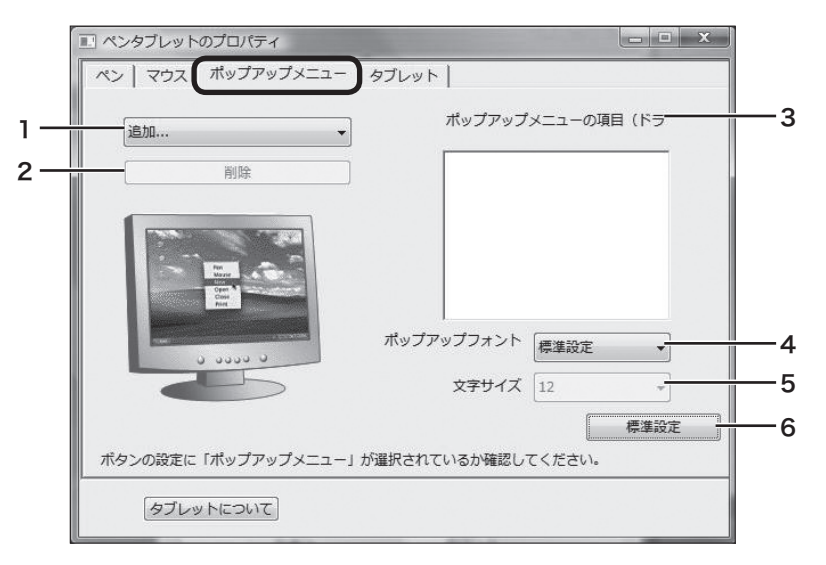

Windows Vista の画面を例にしています。

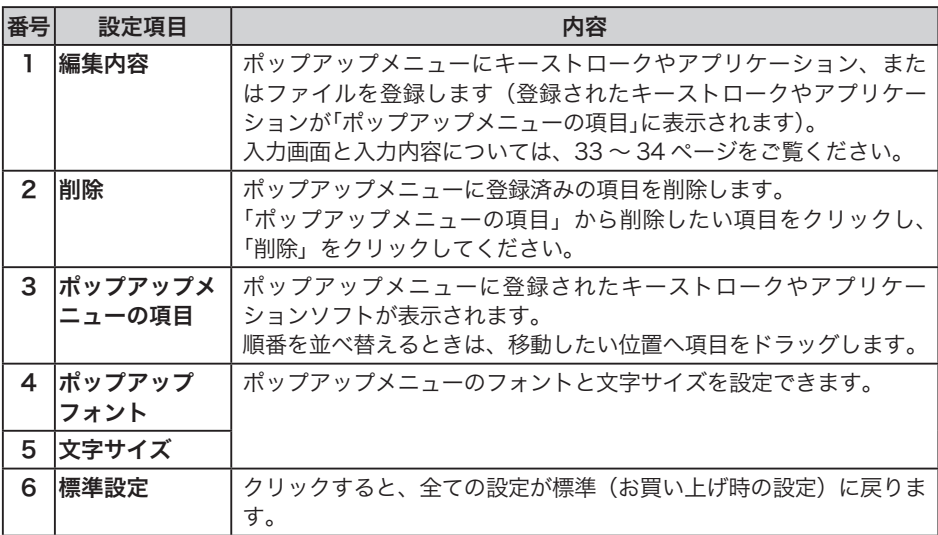

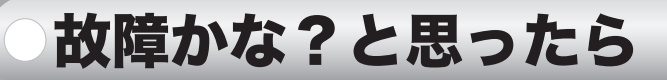

本機の動作がおかしいときは、以下の表で現象と対処法を確認してください。 ここに書かれている対処法を行っても状態が回復しないときは、ワコムカスタ マーサポートセンター(裏表紙)にお問い合わせください。

う!と 本機を分解したり改造しないでください。発熱・発火・感電・けが等の 原因となります。一度でも本機を分解した場合は、保証が無効となりま すのでご注意ください。

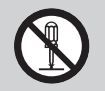

#### Windows・Macintosh 共通のトラブル

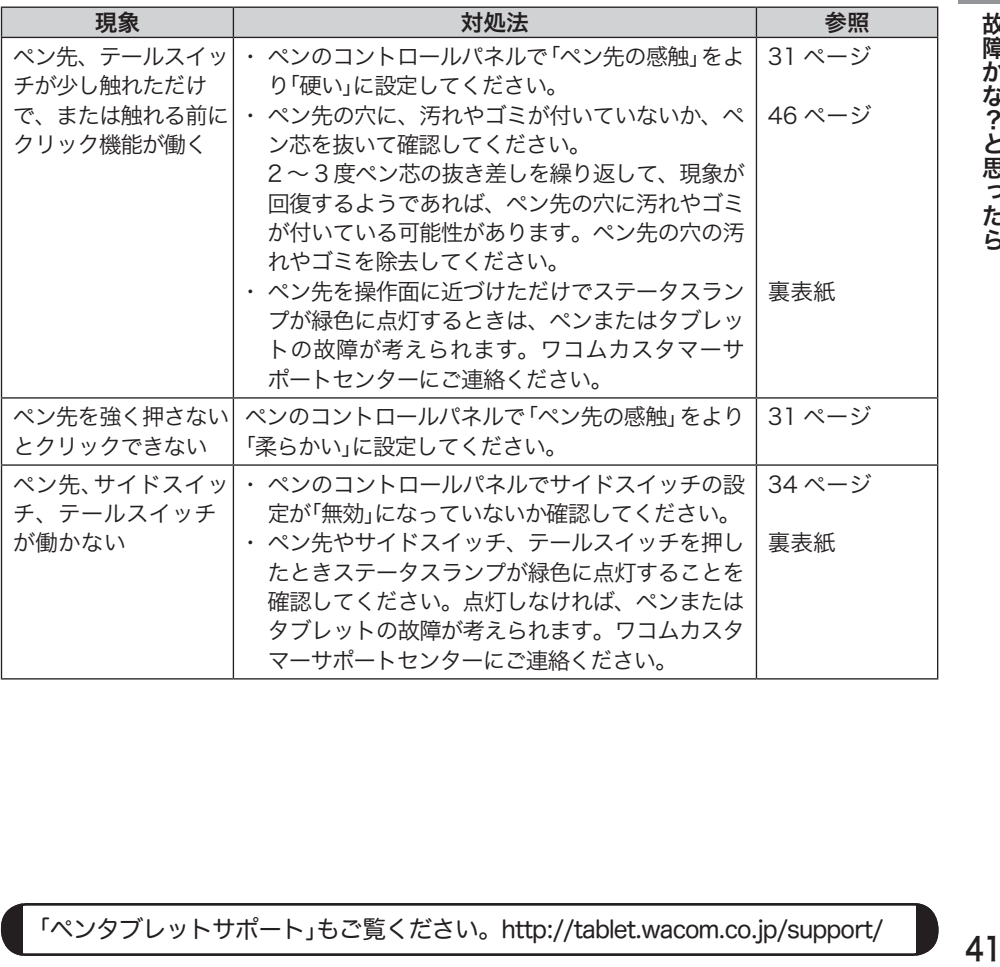

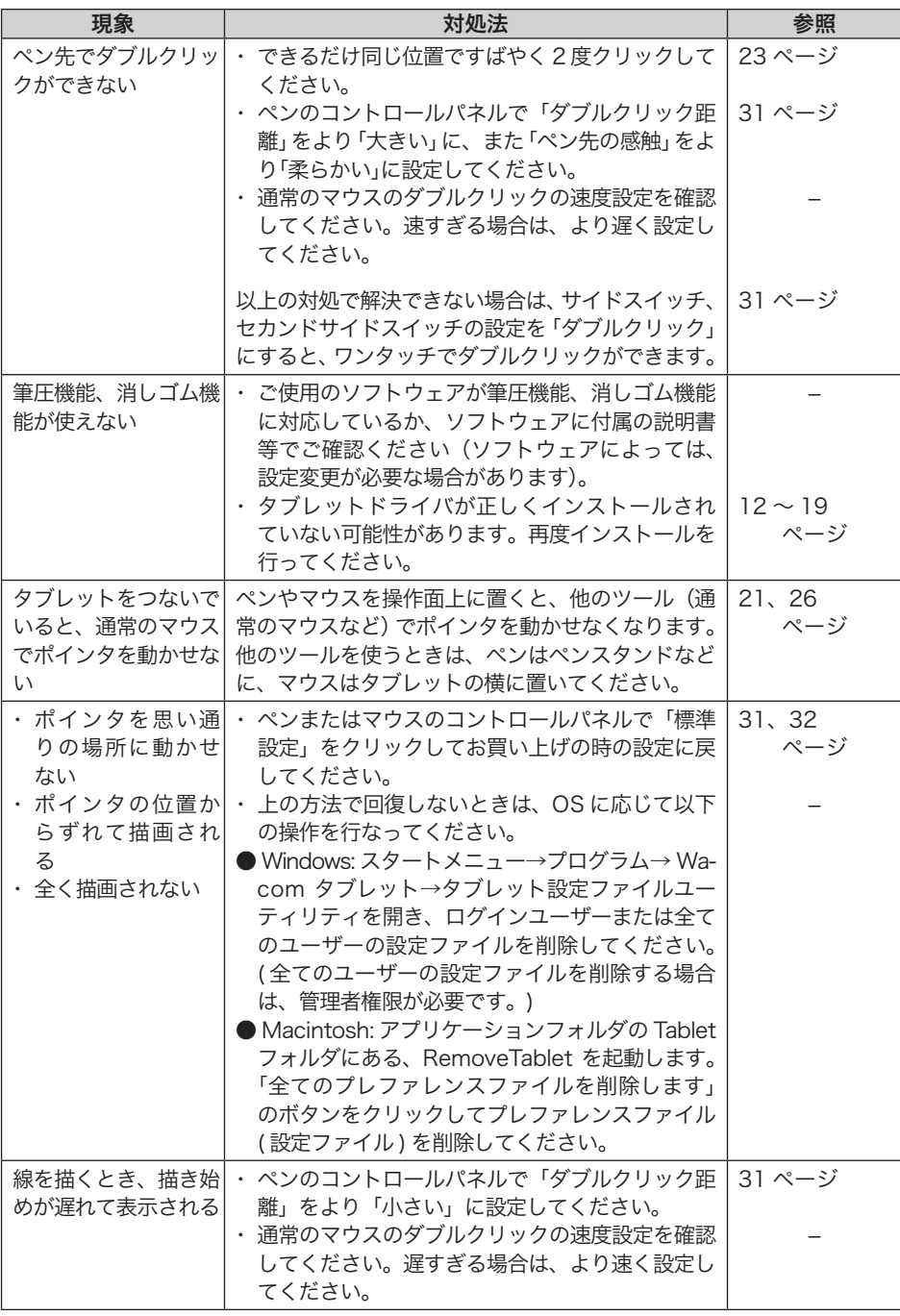

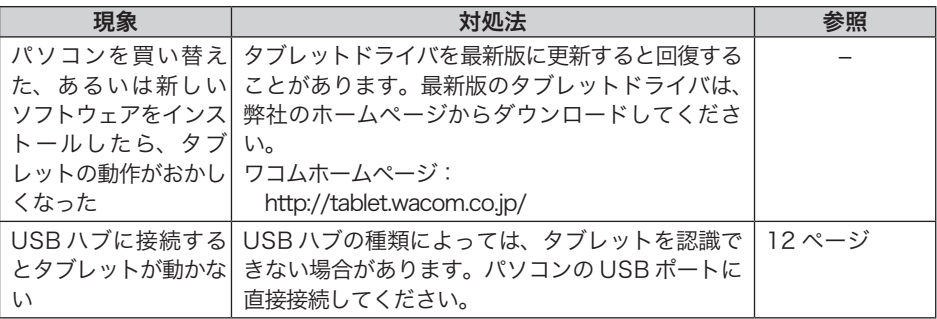

## Windows のトラブル

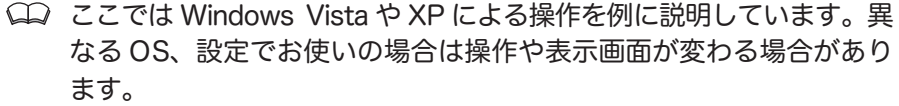

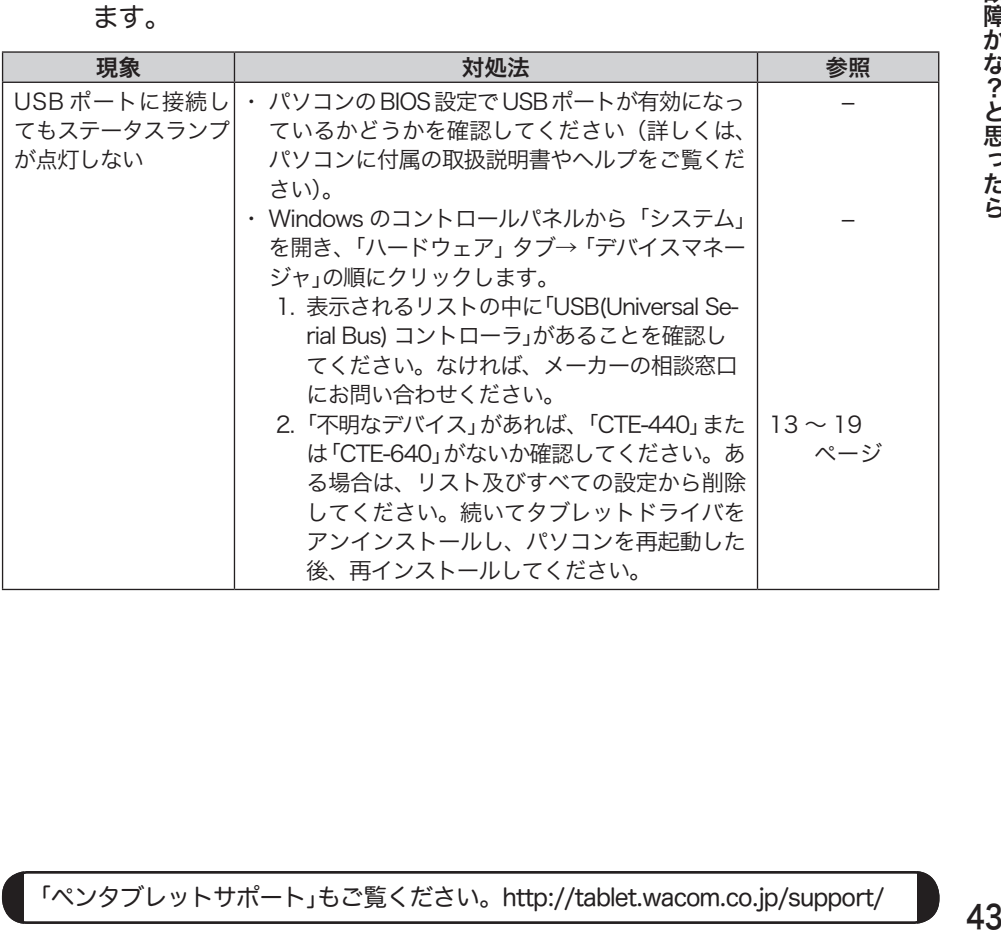

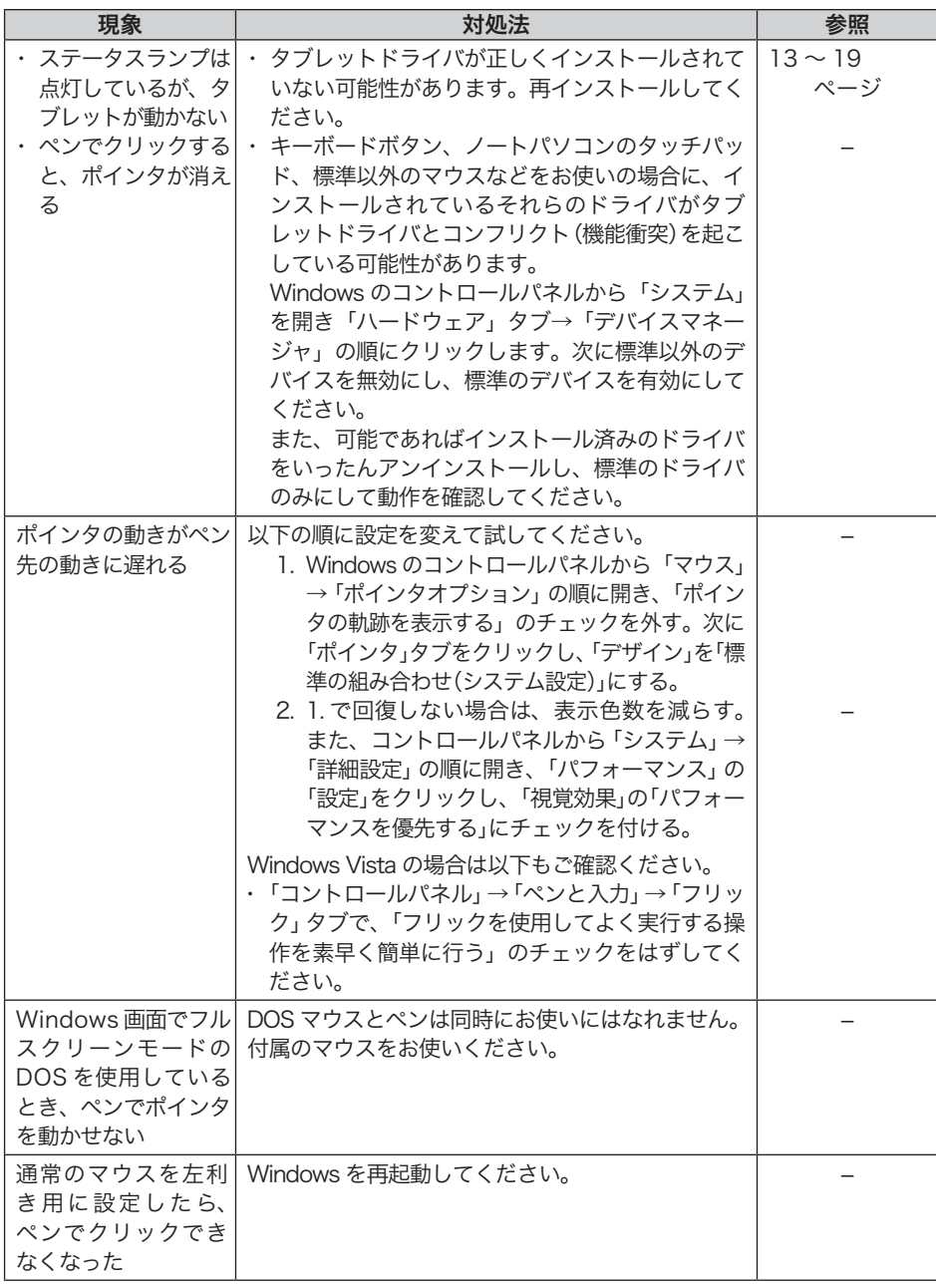

### Macintosh のトラブル

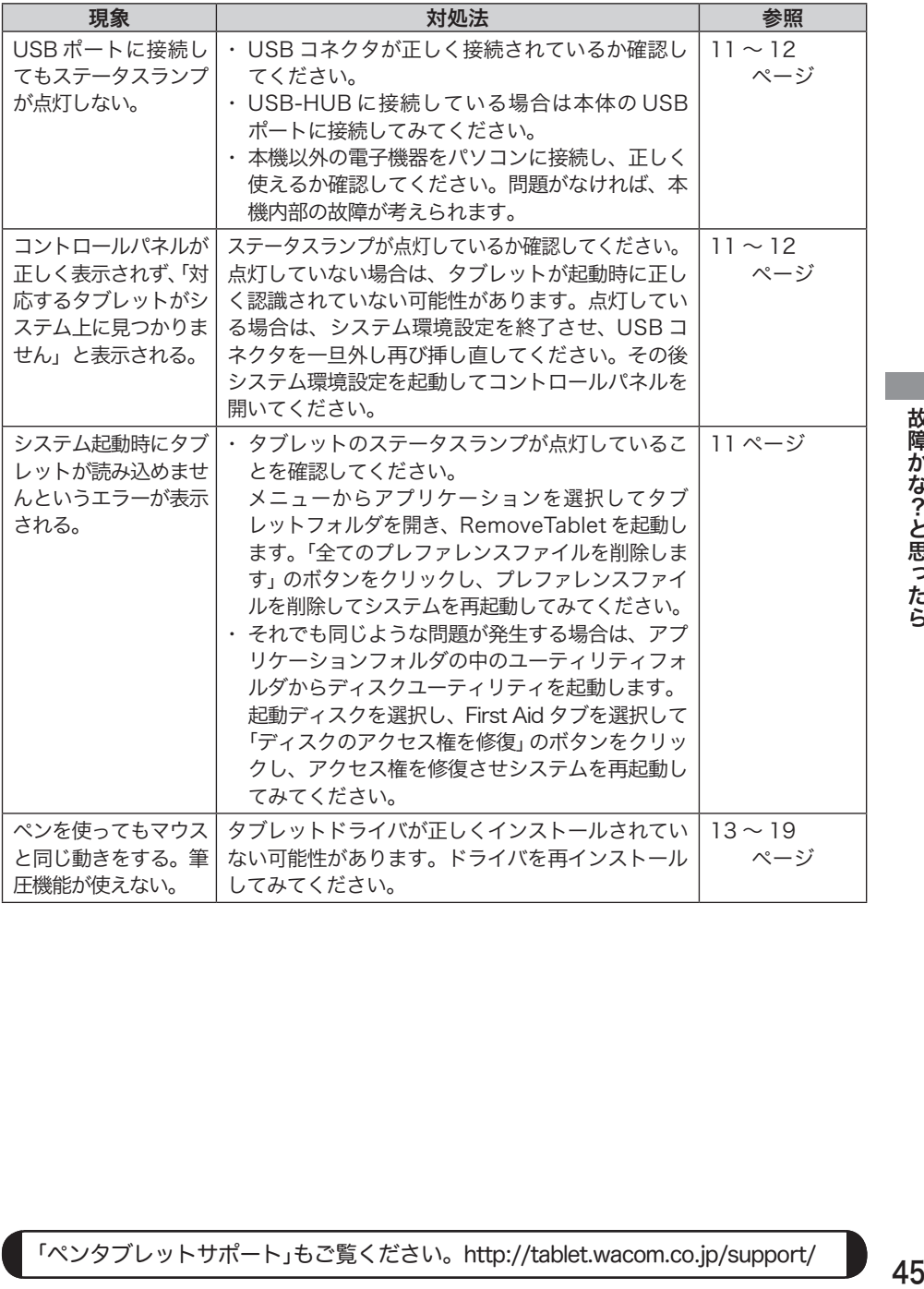

# お手入れのしかた

本体のお手入れやペン芯の交換の方法について説明します。

# 本体をお手入れする

- 本体、クリアカバー、ペン、マウスの外側が汚れたら、乾いた柔らかい布で拭 いてください。 汚れが落ちないときは、中性洗剤を薄めたものを清潔な柔らかい布にふくませ、 固く絞ってから拭いてください。 ● マウス裏面のシートにゴミがついたときは、乾いた布等で払ってください。
	- アルコールなどの有機溶剤は絶対に使わないでください。変色・変質 する恐れがあります。

## 芯を交換する

ペン芯が磨耗したとき(1mm 以下)は、図のようにペン芯を交換してください。

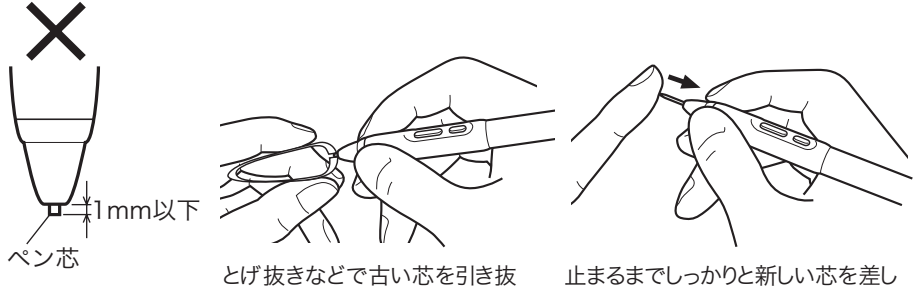

いてください

込んでください。

→ ◆ 小さなお子様がペンや替え芯などを口の中に入れないようにご注意 ください。芯やサイドスイッチなどのカバーが抜けて飲み込んだり、 またペンが故障する恐れがあります。

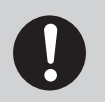

 替え芯(FUZ-A010)、マウス裏面のシート(PSH-A283)は、インター ネットの「ワコムストア」でお求めになれます。 「ワコムストア」ホームページ: http://tablet.wacom.co.jp/wacomclub/

 ご購入にはワコムクラブへの会員登録が必要です。詳しくは裏表紙を ご覧ください。

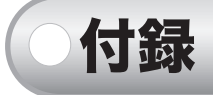

# 仕様

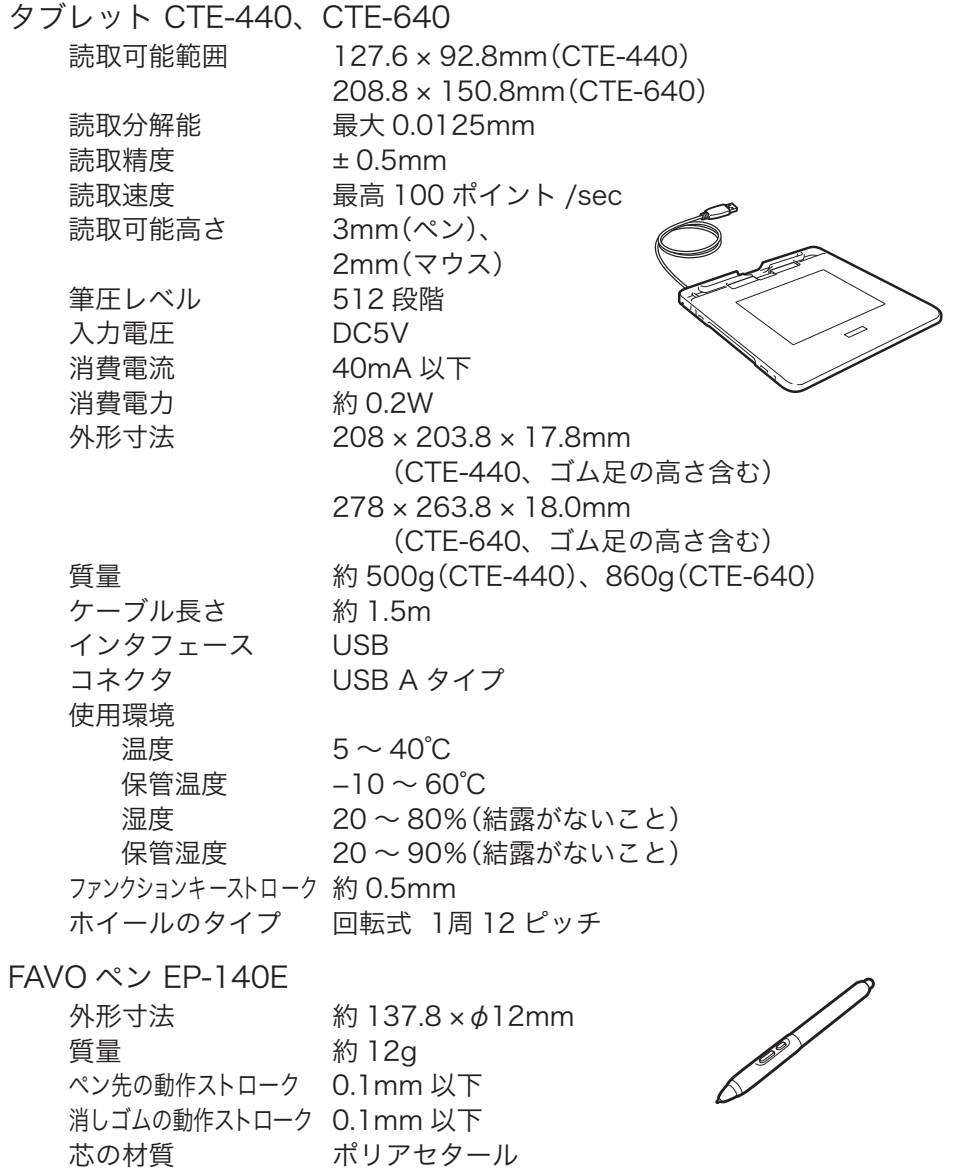

 $\mathbf{u}$ 

付録

FAVO マウス EC-140

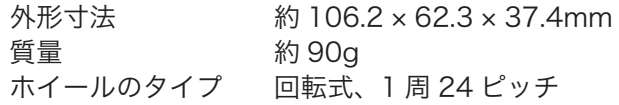

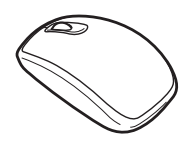

 製品は色別にさらに分類されています。詳しくはホームページをご覧く ださい。 http://tablet.wacom.co.jp/

このページをコピーしてご利用ください(「お問い合わせ」または「修理依頼」に○をつけてくださ い)。太枠内を記入してください。

# お問い合わせ **修理依頼 FAX 送付先 : 03-5309-1514**

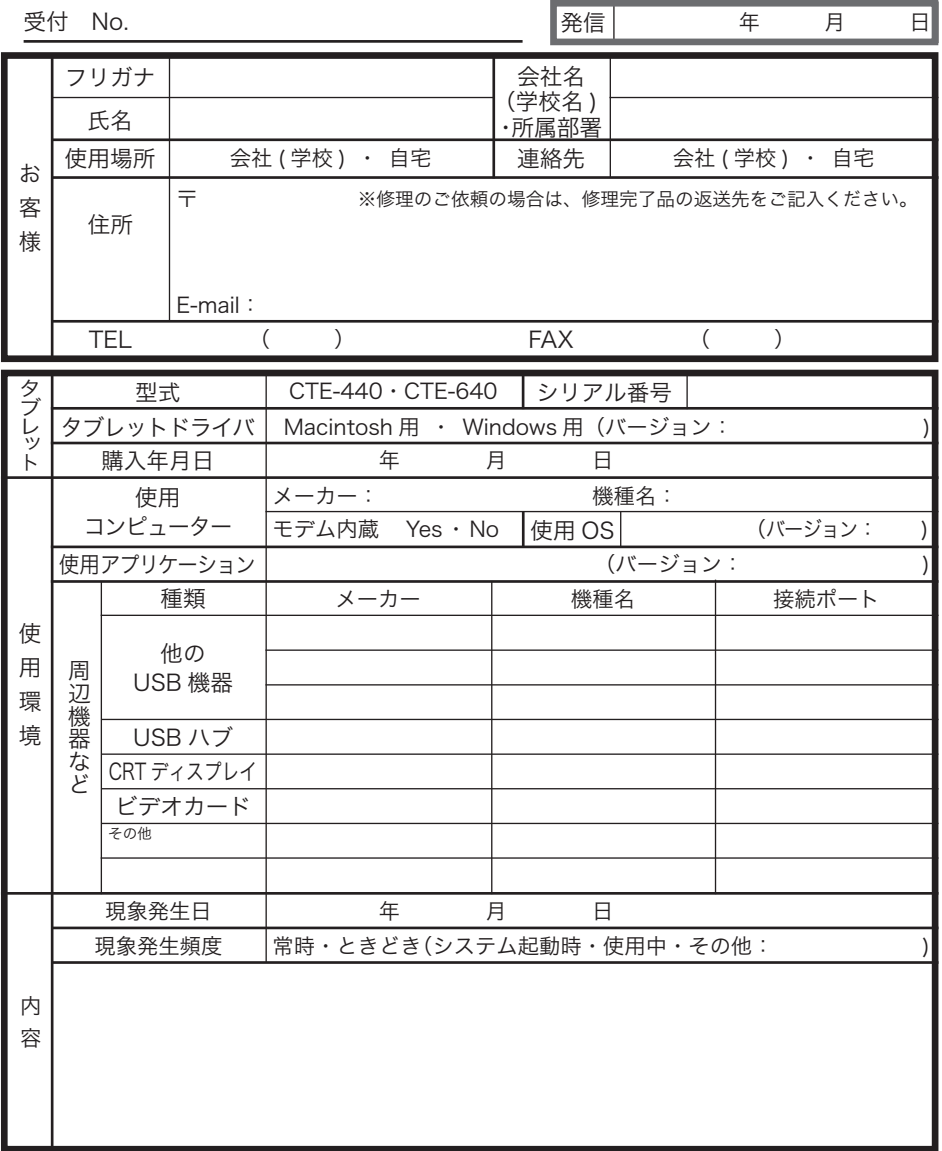

ここに記入されたお客様の個人情報は、お客様へのサポート、及び修理品の返却のみに 利用し、それ以外に利用することはありません。

# サポート窓口のご案内

本機の操作についてのご質問、動作不良についてのご相談は、ワコムカスタマーサポー トセンターにご連絡ください。

FA Xでのお問い合わせ、修理のご依頼には、49ページの「お問い合わせ用紙/修理 依頼用紙」をご利用ください。

ワコムカスタマーサポートセンター TEL: 0570-05-6000 受付時間: 平 日9:00 ~ 20:00 十曜日 10:00  $\sim$  17:00 (日・祝日は受け付けておりません)

※ナビダイヤルについて ▶

ナビダイヤルは、NTTコミュニケーションズ(株)のサービスです。ダイヤル Q2 など の有料サービスではありません。この番号におかけいただいた場合は、電話接続前 に通話料金の概算をお知らせするメッセージが流れ、電話料金がいくらかかるか事 前に知ることができます。

IP 電話、PHSからはご利用いただけません。また、NTT以外の電話会社の場合、こ の番号をご利用いただけない場合があります。以下の電話番号をご利用ください。

TEL:03-5309-1510

最新版タブレットドライバのダウンロード、よくお寄せいただくご質問とその 回答、製品やキャンペーンなどの情報、電子メールによるお問い合わせについ ては、ワコムホームページをご覧ください。

http://tablet.wacom.co.jp/

 電子メールや FAX によるお問い合わせに対しては、弊社営業時間内に 回答いたします。お問い合わせの内容により数日かかることがござい ますのでご了承ください。

# ワコムクラブ/ワコムストアのご案内

WACOM CLUB について

WACOM CLUBはワコムペンタブレットユーザ様限定の会員サービスです。詳しくは、 以下のホームページをご覧ください。

http://tablet.wacom.co.jp/wacomclub/

UJ-0318(A) 会員になると、弊社からの最新情報をお届けする他、オンラインショッピング サイト「ワコムストア」で付属品、オプション品、グラフィックソフトなどをご 購入いただけます。

©2007 Wacom Co., Ltd. All rights reserved.